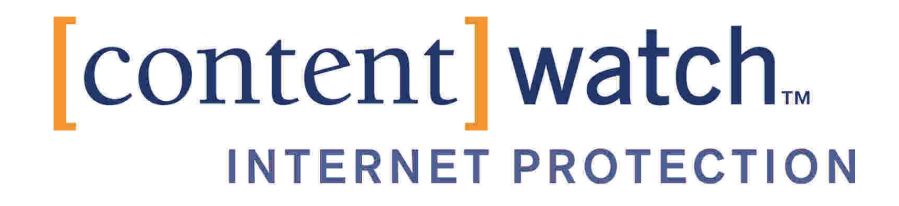

# **ContentProtect Professional Suite**  Administrator's Guide

© 2009 ContentWatch, Inc. All rights reserved. 2369 West Orton Circle, Salt Lake City, UT 84119

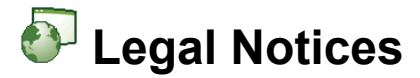

ContentWatch, Inc. makes no representations or warranties with respect to the contents or use of this documentation, and specifically disclaims any express or implied warranties of merchantability or fitness for any particular purpose. Further, ContentWatch, Inc. reserves the right to revise this publication and to make changes to its content, at any time, without obligation to notify any person or entity of such revisions or changes.

Further, ContentWatch, Inc. makes no representations or warranties with respect to any software, and specifically disclaims any express or implied warranties of merchantability or fitness for any particular purpose. Further, ContentWatch, Inc. reserves the right to make changes to any and all parts of ContentWatch software, at any time, without any obligation to notify any person or entity of such changes.

You may not use, export, or re-export this product in violation of any applicable laws or regulations including, without limitation, U.S. export regulations or the laws of the country in which you reside.

Copyright © 2002-2009 ContentWatch, Inc. All rights reserved. No part of this publication may be reproduced, photocopied, stored on a retrieval system, or transmitted without the express written consent of the publisher.

ContentWatch, Inc. 2369 West Orton Circle Salt Lake City, Utah 84119 U.S.A.

[www.contentwatch.com](http://www.contentwatch.com/)

#### **ContentWatch Trademarks**

ContentWatch is a trademark of ContentWatch, Inc. in the United States and other countries.

ContentProtect is a trademark of ContentWatch, Inc. in the United States and other countries.

ContentProtect Professional is a trademark of ContentWatch, Inc. in the United States and other countries.

#### **Third-Party Materials**

All third-party trademarks are the property of their respective owners.

ContentProtect Professional 3.0 Suite Administrator's Guide June 18, 2009

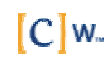

# Table of Contents

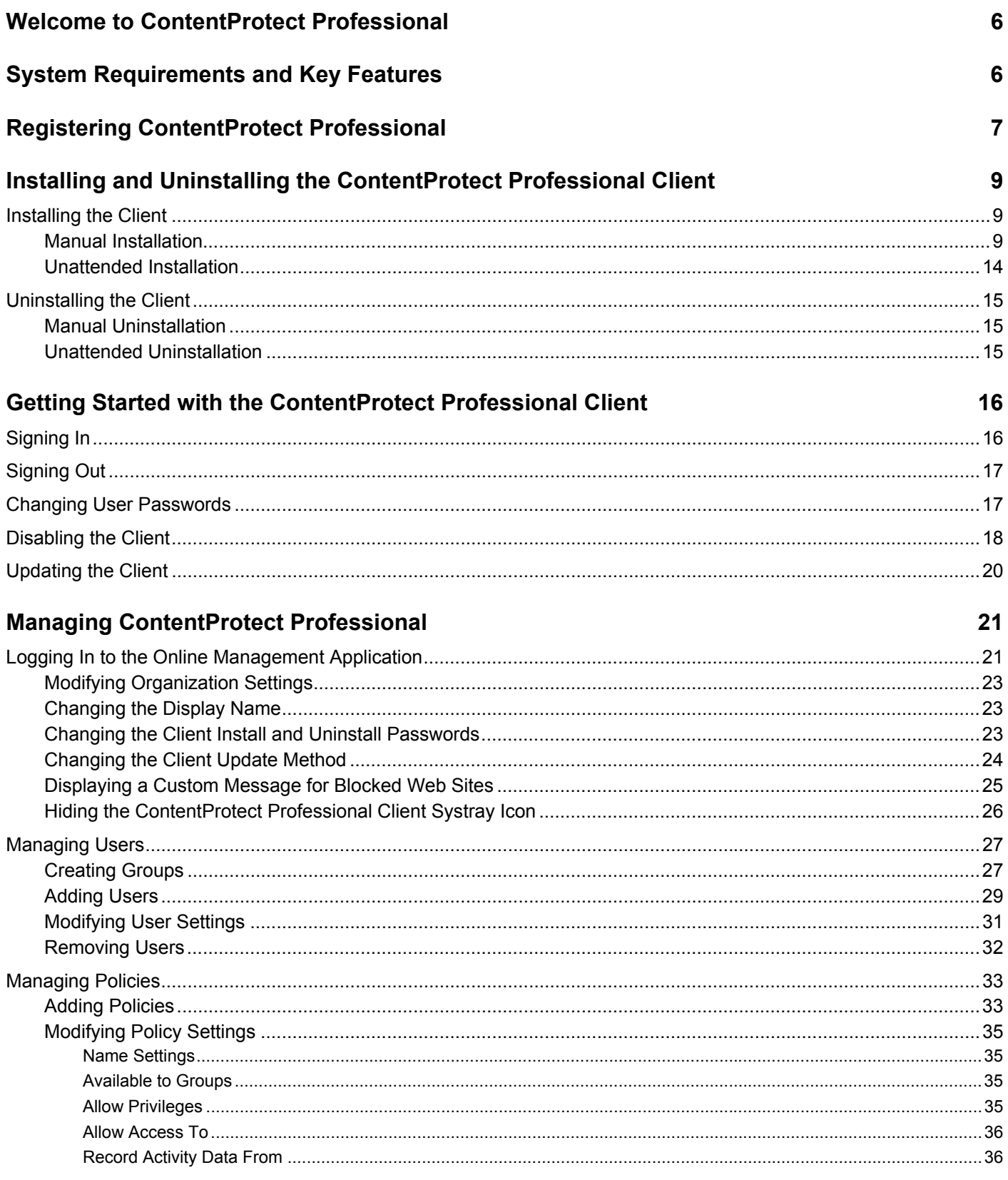

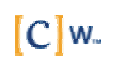

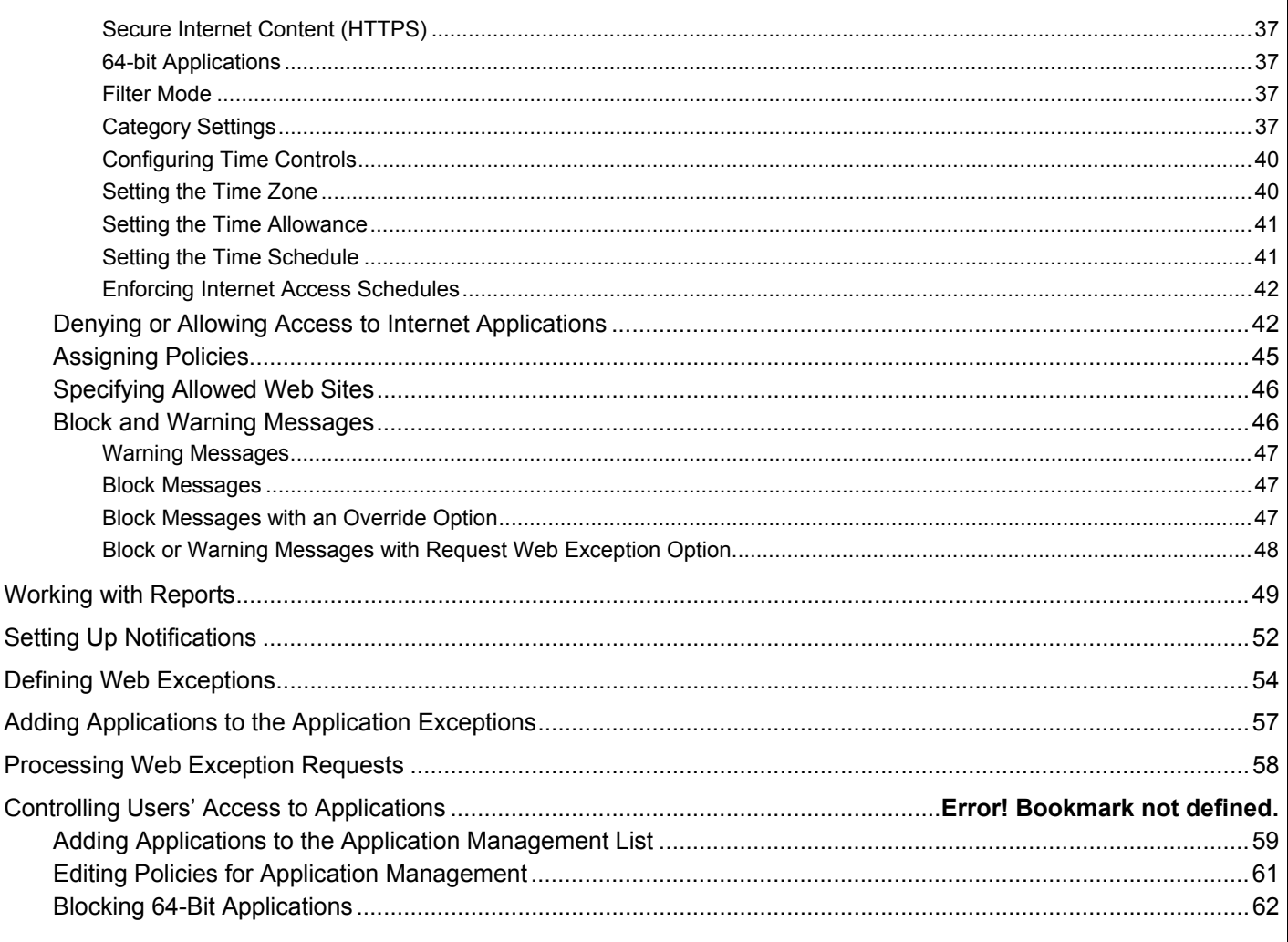

# Glossary

# **Open Code License Text**

66

63

# <span id="page-5-0"></span>**Welcome to ContentProtect Professional**

Welcome to the ContentProtect™ Professional™ Suite, the most comprehensive and easily adaptable Internet filtering software available today. The ContentProtect Professional Suite comes preset to protect you from objectionable and inappropriate content. However, because not all users are alike, the ContentProtect Professional Suite also provides the ability to modify the filter settings so you can customize ContentProtect Professional to suit your individual usage needs.

The following resources are available to help you use the ContentProtect Professional Suite:

- y *ContentProtect Professional Suite Administrator's Guide* (PDF format). It provides
	- o Step-by-step instruction
	- o ContentProtect category list with descriptions
	- o Glossary
	- o FAQ (Frequently Asked Questions)
- y Customer Support is provided at 1-800-485-4008 for questions and technical assistance. Customer Support is available Monday through Friday, 8 a.m. to 5 p.m. Mountain Standard Time.
- Web-based Customer Support is available anytime at [info@contentwatch.com.](mailto:info@contentwatch.com)

#### **Documentation Conventions**

A trademark symbol (®, ™, etc.) denotes a ContentWatch™ trademark. An asterisk (\*) denotes a third-party trademark.

# **System Requirements and Key Features**

#### **Client System Requirements**

- Microsoft\* Windows\* XP/Vista
- 121.1 MB hard drive space
- y Minimum screen resolution of 1024x768
- Internet connection

#### **Key Features**

- ContentProtect Professional is easy to set up and use.
- Profiles permit you to meet the unique needs of individual users and groups.
- Online reports and graphs of Internet activity help you manage risk and increase productivity.
- Online management allows you to manage organization and user account settings from anywhere an Internet connection is available.
- Instant email notifications of inappropriate Internet usage warn you when your Internet usage policy is being violated, enabling you to address issues promptly.
- Blocked Web page exception options can be defined by the administrator.
- Peer-to-peer connections, newsgroup access, chat (instant messaging or IM), and Web applications can be controlled, enabling you to manage bandwidth and increase productivity.
- ContentProtect Professional is compatible with anti-virus and firewall software and can integrate into your existing security infrastructure.
- Simple and automatic updates ensure accurate filtering.
- Application Management lets you control which applications users can run on their computers.

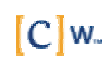

# <span id="page-6-0"></span>**Registering ContentProtect Professional**

After you have purchased ContentProtect™ Professional™, you must register your product before you can download the ContentProtect Professional client or access the Online Management application. If you purchased ContentProtect Professional online or requested a trialware number, the registration number was sent to you via email. If you purchased ContentProtect Professional in a store, the registration number came with your CD.

**Important:** You must have an Internet connection to register and install ContentProtect Professional. If you have a dial-up connection, you should connect to the Internet before beginning the registration process.

To register ContentProtect Professional:

1. In the pre-registration email you received from ContentWatch™, click the **Registration** link.

Your Web browser opens, and you are taken to the registration wizard on the ContentWatch Web site.

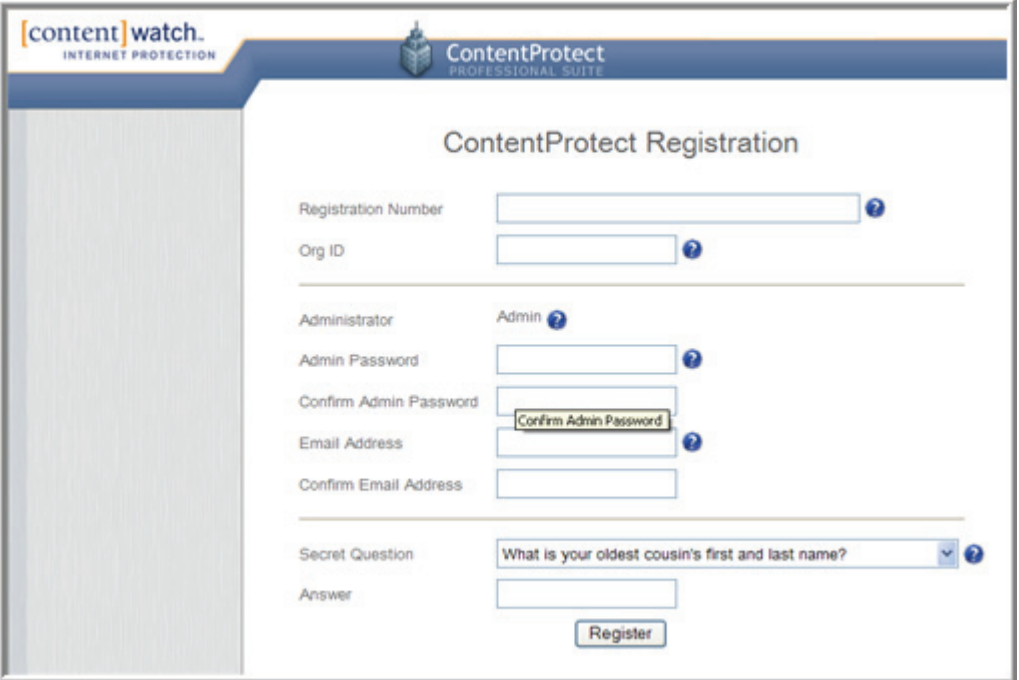

- 2. Enter the registration number provided in your pre-registration.
- 3. In the Org ID field, type your company's name.

The organization name you type here appears in Internet usage reports and the Online Management application. The organization name can contain spaces but no special characters, such as commas or apostrophes.

4. Under Administrator, in the Admin Password and Confirm Password fields, specify a password for the Online Management administrator user account

The Admin password is also the password you use to install or uninstall ContentWatch Professional. Note that the Admin User Name field already contains the name "Admin." This is the mandatory user name for the initial ContentWatch Professional administrator account.

5. Specify the Administrator's email address and confirm it.

This email address is where your registration confirmation email is sent.

 $[C]w$ 

This is also the email address you use in the event that you forget the password for the initial administrator account and need to reset it.

6. Specify the secret question and answer you want to use for recovering your Online Management application password in the event you forget your login information, then click **Next**.

This information is also used to verify your identity if you contact Customer Support.

7. Verify that all information you have entered is accurate, then click **Register**.

If you need to change any information, make the necessary modifications.

The registration process is now complete. You should receive a confirmation email at the address you provided during registration.

- 8. Using the links displayed in the last step of the registration wizard or in the registration confirmation email, you can do the following:
	- Download the Content Professional client in preparation for installing it on users' machines.
	- Log in to the Online Management application on the ContentWatch Web site to perform administration and configuration tasks, such as creating groups, adding user accounts, and setting up and assigning policies.

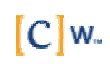

# <span id="page-8-0"></span>**Installing and Uninstalling the ContentProtect Professional Client**

### **Installing the Client**

After you have registered ContentProtect Professional, you are provided with a link to download the ContentProtect Professional client. There are two different methods for installing the client software:

- Manual installation method
	- This method involves taking the client executable to each user's machine and manually starting the installation. Alternately, you can email the executable to users and have them run the installation.
- Unattended installation method

This method allows you to perform an automated installation of the client software on users' machines.

These methods are discussed in the following sections.

#### <span id="page-8-1"></span>**Manual Installation**

In this section, we discuss how to manually install the ContentProtect Professional client on users' machines. For instructions on automating the distribution of the client, see [Unattended Installation](#page-13-0) on page [14.](#page-13-1)

To manually install the ContentProtect Professional client:

- 1. On the user's machine, double-click the Manual Install version of the ContentProtect Professional client (*cwip\_prosuite.exe*).
- 2. Select the language for your installation, then click **OK**.
- 3. Ensure that you are connected to the Internet, then click **OK** to continue.

The ContentProtect Setup Wizard launches. We recommend that you close all other applications before continuing with the installation.

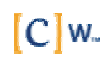

4. At the Welcome window, click **Next**.

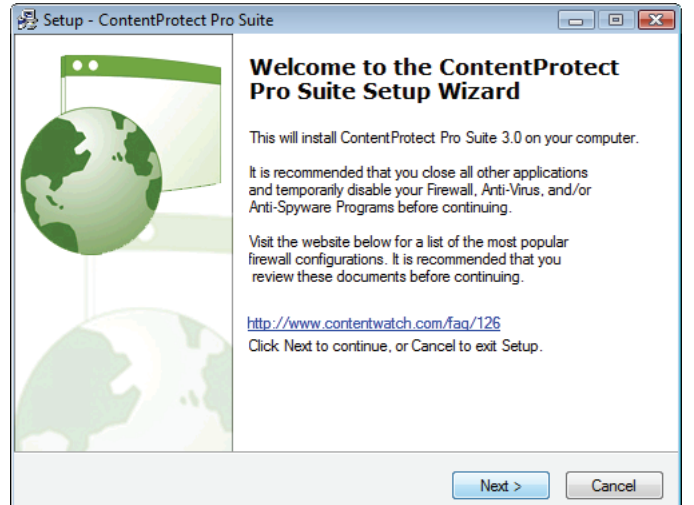

5. At the License Agreement window, carefully review the License Agreement, select **I accept the agreement**, then click **Next** to continue.

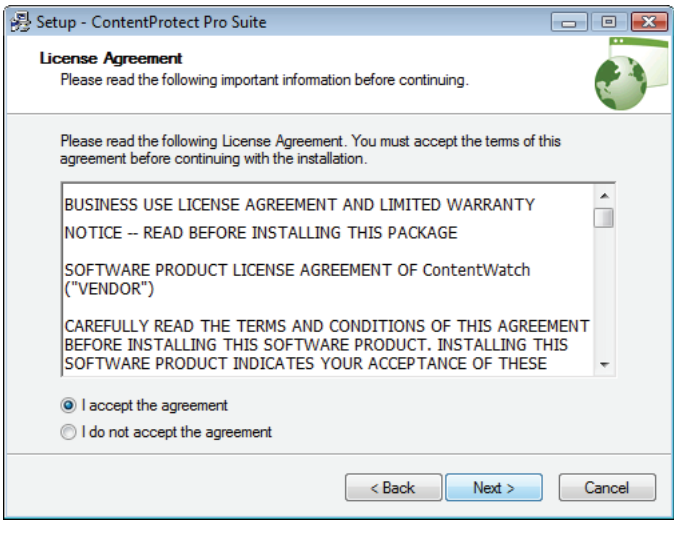

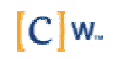

6. When prompted, type your registration number and install password, then click **Next** to continue.

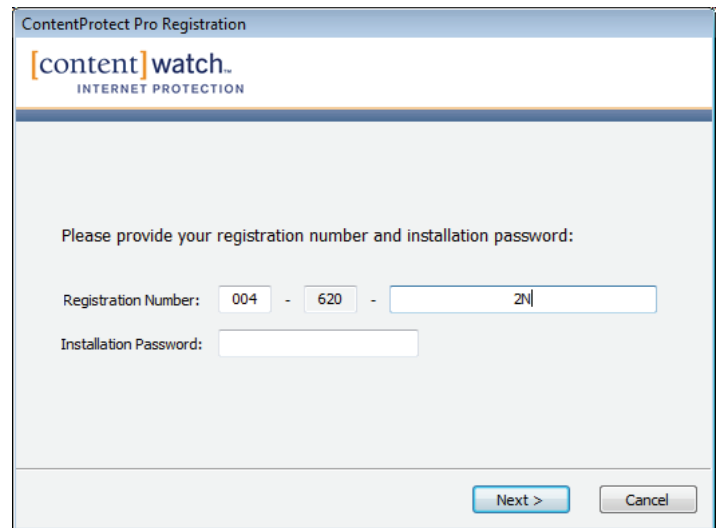

7. Wait as ContentProtect Professional verifies and activates your registration number.

**Note:** You must have an Internet connection to complete this step.

If ContentProtect Professional is unable to contact the ContentWatch registration server, a message is displayed reminding you to verify that your firewall is disabled, and asking if you want to configure proxy server settings.

You can attempt to connect to ContentWatch via a proxy server provided that the following criteria are met:

- You have verified that your firewall is disabled.
- You have verified that your Internet connection is working.
- Your company offers a proxy server as an alternate means of connecting to the Internet.

To configure proxy settings:

- a) Obtain the necessary proxy server information, such as host name and port number, from your ISP.
- b) At the prompt asking you if you want to configure proxy server settings, click **Yes**.

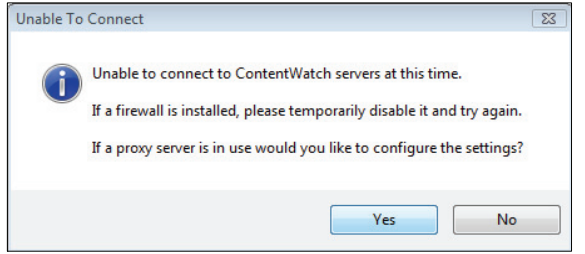

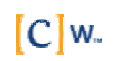

c) In the Proxy Configuration screen, enter the information for your company's proxy server, then click **OK**.

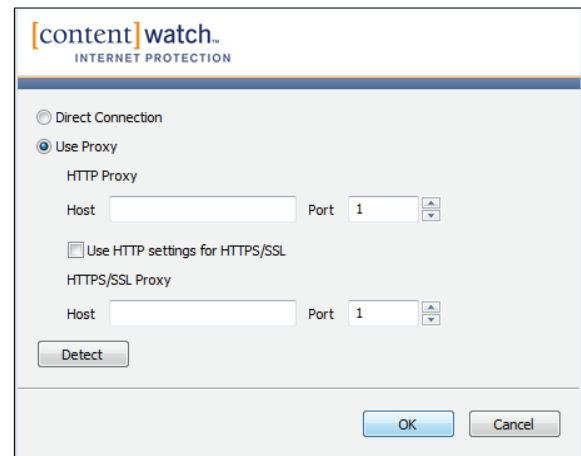

8. Click **Next** to begin the installation, or browse to a more desirable installation location, then click **Next**.

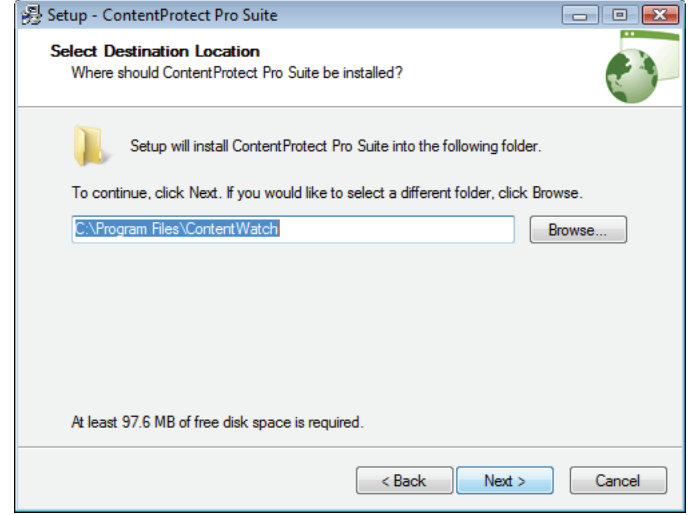

9. If the specified directory does not exist, click **Yes** to confirm that you want to install to the specified directory.

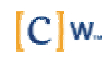

10. At the Ready to Install screen, click **Install**.

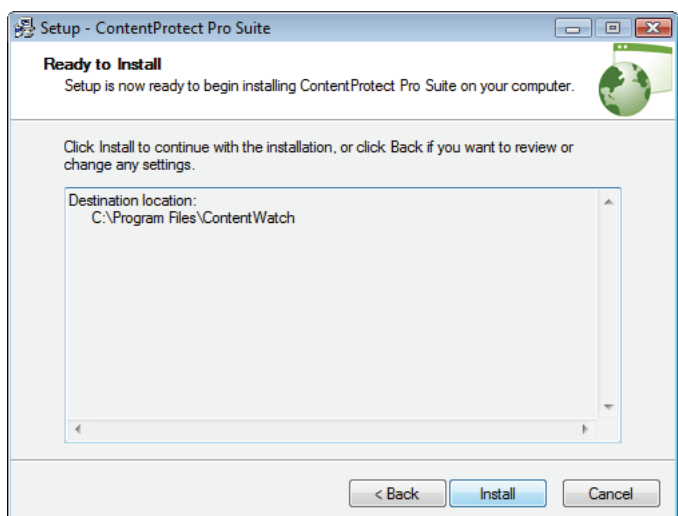

ContentProtect Professional installs the program files to the destination location and registers the program modules.

11. Click **Restart** to complete the ContentProtect installation and setup.

Your computer automatically shuts down and restarts.

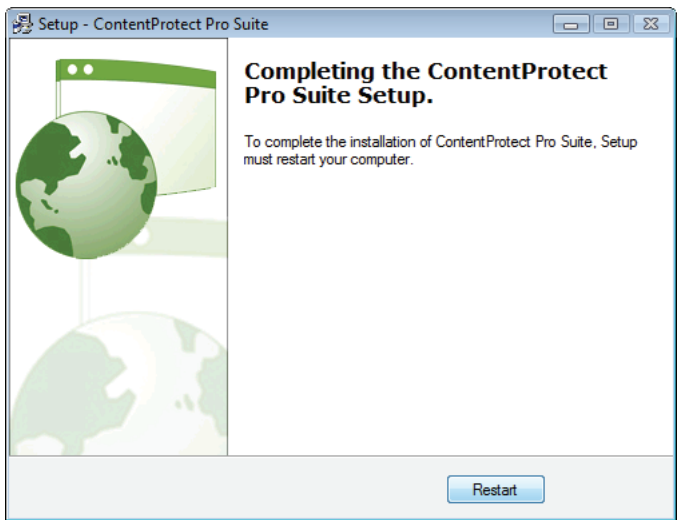

After installation, ContentProtect Professional is automatically enabled and placed in your startup menu.

A ContentProtect icon **also appears in the system tray located on the taskbar at the bottom of the Windows** desktop.

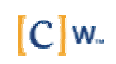

#### <span id="page-13-1"></span><span id="page-13-0"></span>**Unattended Installation**

In this section, we discuss how to perform an unattended installation of the ContentProtect Professional client on users' machines. For instructions on manually installing the client, see [Manual Installation](#page-8-0) on page [9](#page-8-1).

**Prerequisites:** You must have a means for pushing out the ContentProtect Professional client executable to your users' machines. You can use a software distribution tool (such as Microsoft Systems Management Server, LANDesk\* Management Suite, or Altiris\* Client Management Suite\*) or a login script to accomplish this. For instructions on pushing out files to computers on your network, see your software distribution tool's documentation.

To perform an unattended installation of the ContentProtect Professional client:

- 1. Download the ContentProtect Professional client from ContentWatch.
- 2. Use a software distribution tool or a login script to push out the ContentProtect Professional client executable to users' computers and to run the following command line:

```
cwip_prosuite.exe [/VERYSILENT] [/REGNUM=< reg_num >] [/INSTPWD=< install_pwd >] 
[/NORESTART] [/RESTART=manual]
```
For example:

```
cwip_prosuite.exe /VERYSILENT /REGNUM=1-234-5U2DMVZHJQECWRNIFHUF3T3D
/INSTPWD=secret /NORESTART
```
The purpose of the command line switches is as follows:

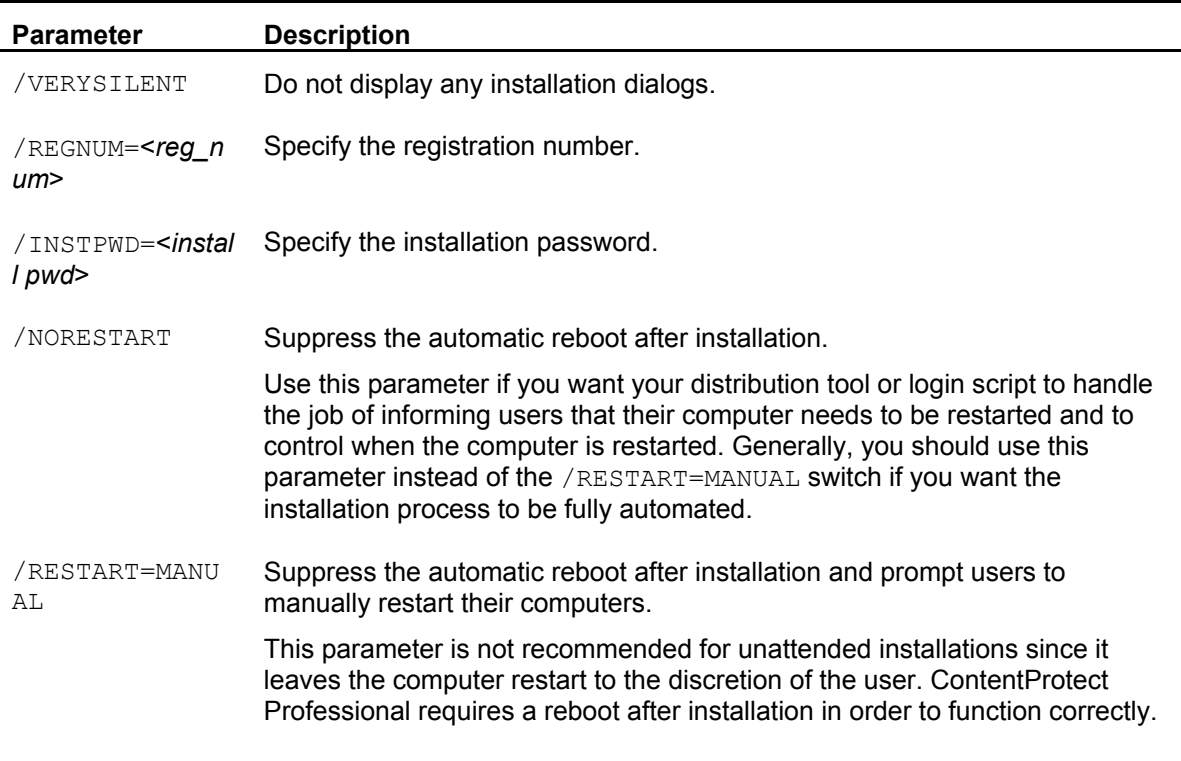

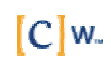

### <span id="page-14-0"></span>**Uninstalling the Client**

#### **Manual Uninstallation**

To uninstall the client manually:

- 1. Open the Windows Control Panel.
- 2. For Windows XP:
	- a. Double-click **Add or Remove Programs**.
	- b. Select **ContentProtect**, then click **Remove**.

For Windows Vista:

- a. Under **Programs**, click **Uninstall a Program**.
- b. From the list of installed programs, select **ContentProtect**.
- c. Click **Uninstall**.
- 3. When prompted, enter the password.

**Note:** This is the admin password you specified during the registration process, or the uninstall password you specified on the Password screen. If you set an uninstall password, that password is required when uninstalling the software.

4. Complete the uninstall process and restart the computer when prompted.

#### **Unattended Uninstallation**

To perform an unattended uninstall of the ContentProtect Professional client:

1. Open a command prompt window and navigate to the folder where the ContentProtect Professional client uninstaller is located.

By default, the uninstaller is located in the following directory: *C:\Program Files\ContentWatch\InternetProtection\ContentProtect\Pro* 

2. At the command prompt, type the following command line:

```
unins000.exe /UninstallPassword=<uninstall_pwd> [/VERYSILENT] [/NORESTART] [/RESTART=manual]
```
For example:

unins000.exe /UninstallPassword=secret /VERYSILENT /NORESTART /RESTART=manual

The purpose of the command line switches is as follows:

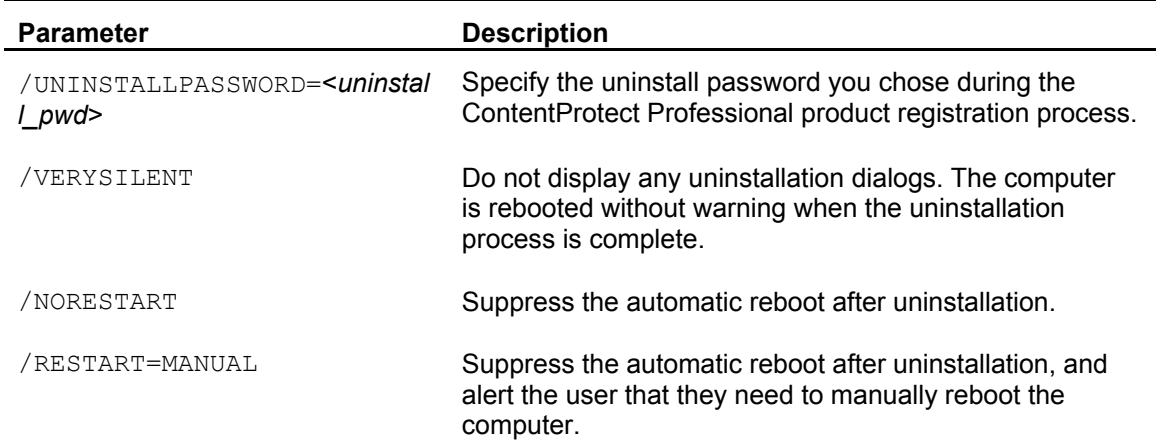

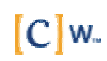

# <span id="page-15-0"></span>**Getting Started with the ContentProtect Professional Client**

# **Signing In**

You must sign in to the ContentProtect™ Professional™ client before you can access the Internet or instant messaging. If you do not sign in manually, you are prompted to sign in when you attempt to use the Internet.

To sign in manually:

1. Right-click the ContentProtect Professional icon in the system tray located on the taskbar at the bottom of your Windows desktop, then select **Login** from the quick menu.

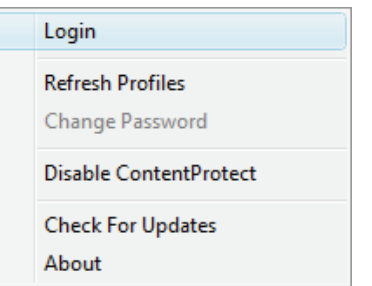

2. Select your user name from the drop-down menu, type your password, then click **OK**.

If you don't know your password, ask the administrator.

 **Note**: Bullets appear as you type your password to protect it from being viewed.

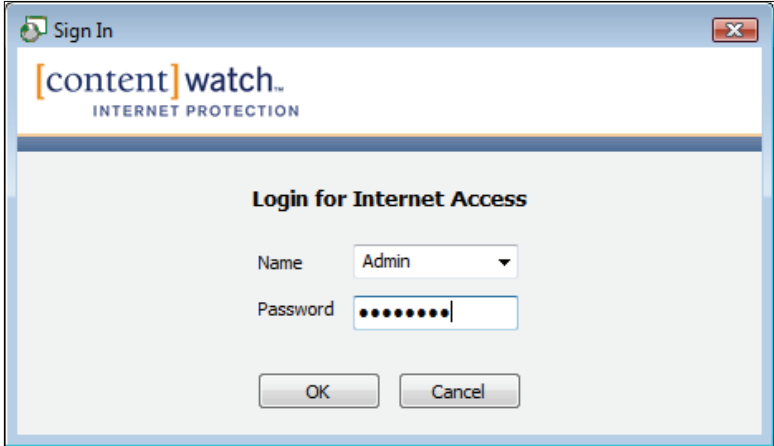

You are now signed in as a user. Launch your Internet browser and proceed with regular Internet activity. For information about the possible warning and block messages you might receive, see [Block and Warning Messages](#page-45-0) on page [46.](#page-45-1)

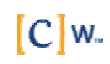

# <span id="page-16-0"></span>**Signing Out**

When you finish your Internet or instant messaging session, we recommend you sign out of the ContentProtect Professional client.

**WARNING:** If you leave your computer without signing out of the ContentProtect Professional client, other users have access to the Internet (under your sign-in name) and your Web and instant messaging privileges. This also means that their Web and instant messaging activity is logged under your name. However, if Inactive User Logout is enabled, you are logged off according to the time limits set by the administrator.

To sign out of the ContentProtect Professional client:

- 1. Right-click the ContentProtect Professional icon **D** located in the system tray on the taskbar at the bottom of your Windows desktop.
- 2. Select **Logout** from the quick menu.

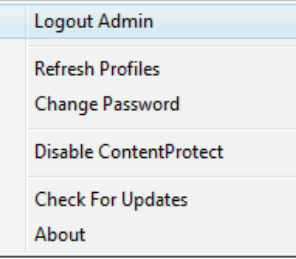

**Note:** If you shut down your computer without signing out, your session automatically ends. You must sign in again when the computer restarts.

# **Changing User Passwords**

Users can quickly change their own ContentProtect Professional client login passwords.

To change a password, the user must complete the following:

- 1. Make sure that he or she is logged in to the ContentProtect Professional client with his or her own user name.
- 2. Right-click the ContentProtect Professional icon in the system tray located on the taskbar at the bottom of the Windows desktop.
- 3. Select **Change Password** from the quick menu.

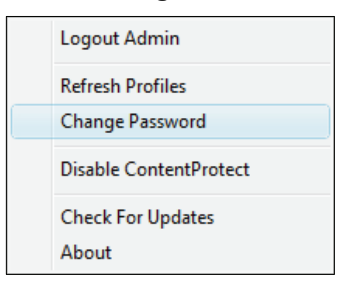

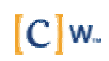

<span id="page-17-0"></span>4. Type the old password and the new password in the appropriate fields, retype the new password to confirm it, then click **OK**.

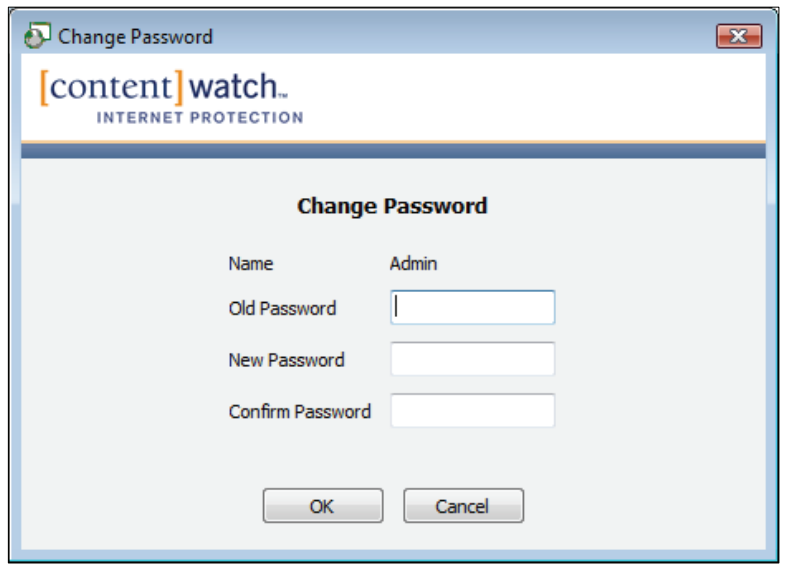

The password is immediately changed in the local client database, and the updated information is sent to the Online Management application.

### **Disabling the Client**

There may be times when you want to temporarily disable the ContentProtect Professional client. For example, you may want to temporarily allow access to the Internet without blocking any content, or you may want to allow a non-safe search in one of the supported search engines. Rather than temporarily changing the current user's policies, a user with administrative rights can temporarily disable the ContentProtect Professional client.

To temporarily disable the ContentProtect Professional client:

- 1. Right-click the ContentProtect Professional icon in the system tray located on the taskbar at the bottom of your Windows desktop.
- 2. Select **Disable ContentProtect** from the quick menu.

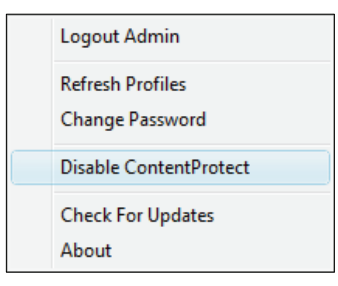

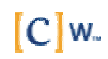

3. Type Admin as the user name, enter the administrative user's password, then click **OK**.

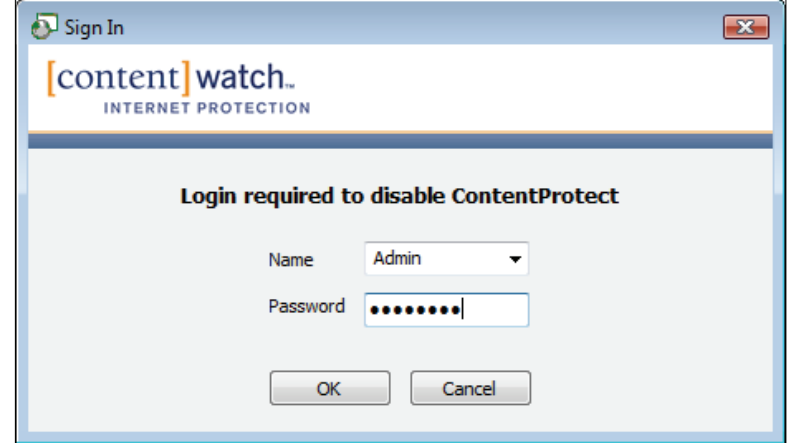

4. Choose whether you want the client to automatically re-enable itself or remind you that it is disabled after a certain amount of time has passed.

 From the drop-down list, select the amount of time until the client re-enables itself (After Reboot, 5 Minutes, 10 Minutes, 15 Minutes, 20 Minutes, 25 Minutes, 30 Minutes, or 1 Hour) or gives you a reminder (Never, 5 Minutes, 10 Minutes, 15 Minutes, 20 Minutes, 25 Minutes, 30 Minutes, or 1 Hour), then click **OK**.

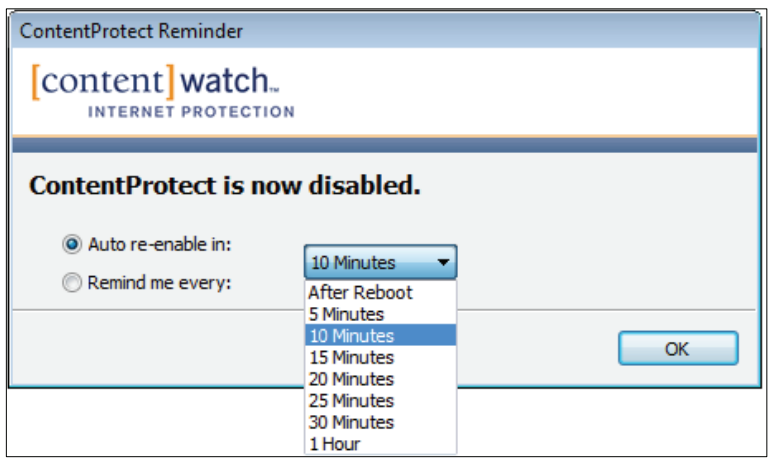

The client is now disabled, and the ContentProtect Professional icon in the system tray changes appearance:

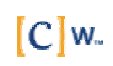

<span id="page-19-0"></span>To re-enable the ContentProtect Professional client:

- 1. Right-click the ContentProtect Professional icon **b** in the system tray located on the taskbar at the bottom of your Windows desktop.
- 2. Select **Enable ContentProtect**.

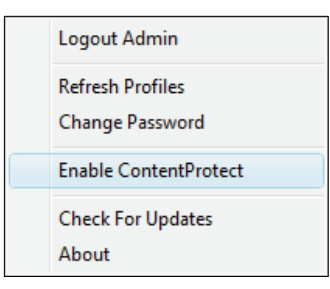

The client is now enabled, and the ContentProtect Professional icon in the system tray returns to its original appearance:

# **Updating the Client**

Online Updates allow you to update the ContentProtect Professional client with the latest software. In the Online Management application, the administrator can configure clients to perform manual or automatic updates.

If clients are set to perform updates manually, complete the following to check for updates:

- 1. Right-click the ContentProtect Professional icon  $\bullet$  in the system tray.
- 2. Select **Check For Updates** from the quick menu.

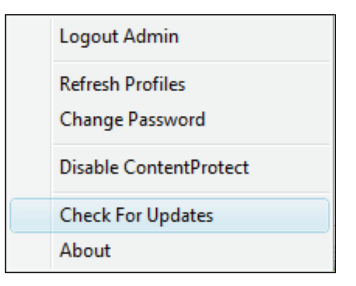

An update wizard appears.

3. Follow the prompts to complete the update wizard.

**Note:** You may be asked to restart your computer for the changes to take effect.

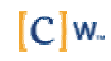

# <span id="page-20-0"></span>**Managing ContentProtect Professional**

# **Logging In to the Online Management Application**

The Online Management application lets you create and customize user and group profiles, define and configure policy settings, generate and view user activity reports, and set up email notifications and Web site exceptions.

**Important:** You must have an Internet connection and be a user with administrator rights to access the Online Management application.

To log in to the Online Management application:

- 1. Open your Web browser and go to http://pro.contentwatch.com/ProAdminServlet. **Note:** You may want to bookmark this Web page for fast access in the future.
- 2. Enter your organization ID, user name, and password, then click **Login**.

**Note**: Asterisks (\*) appear as you type your password to protect it from being viewed.

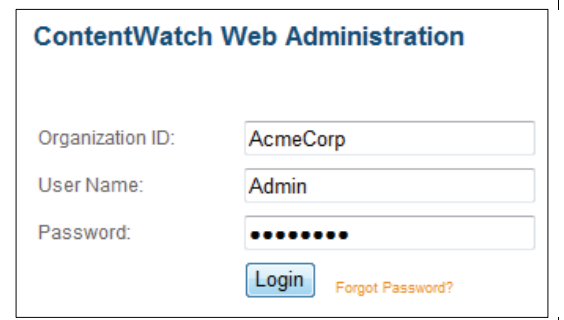

If you forget the Admin password, you must do one of the following:

- If you have more than one administrator account, another administrator can change your password for you by logging in to the Online Management application, selecting your user account, and changing the password in the Settings area.
- At the login screen of the Online Management application, do the following:
	- a. Click **Forgot Password**.
	- b. When prompted, provide the Admin user's email address and then click **Send**.

**Note:** If you no longer have access to the Admin user's email address, send an email to [support@contentwatch.com](mailto:support@contentwatch.com) or call 1-800-485-4008.

c. At the address specified, check your email for a message from ContentWatch with the subject "Requested Login Information."

**IMPORTANT:** After ContentWatch™ sends this email to you, you have 10 minutes to reset the Admin password. If you do not reset the password within this timeframe, you must repeat the preceding steps.

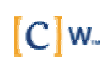

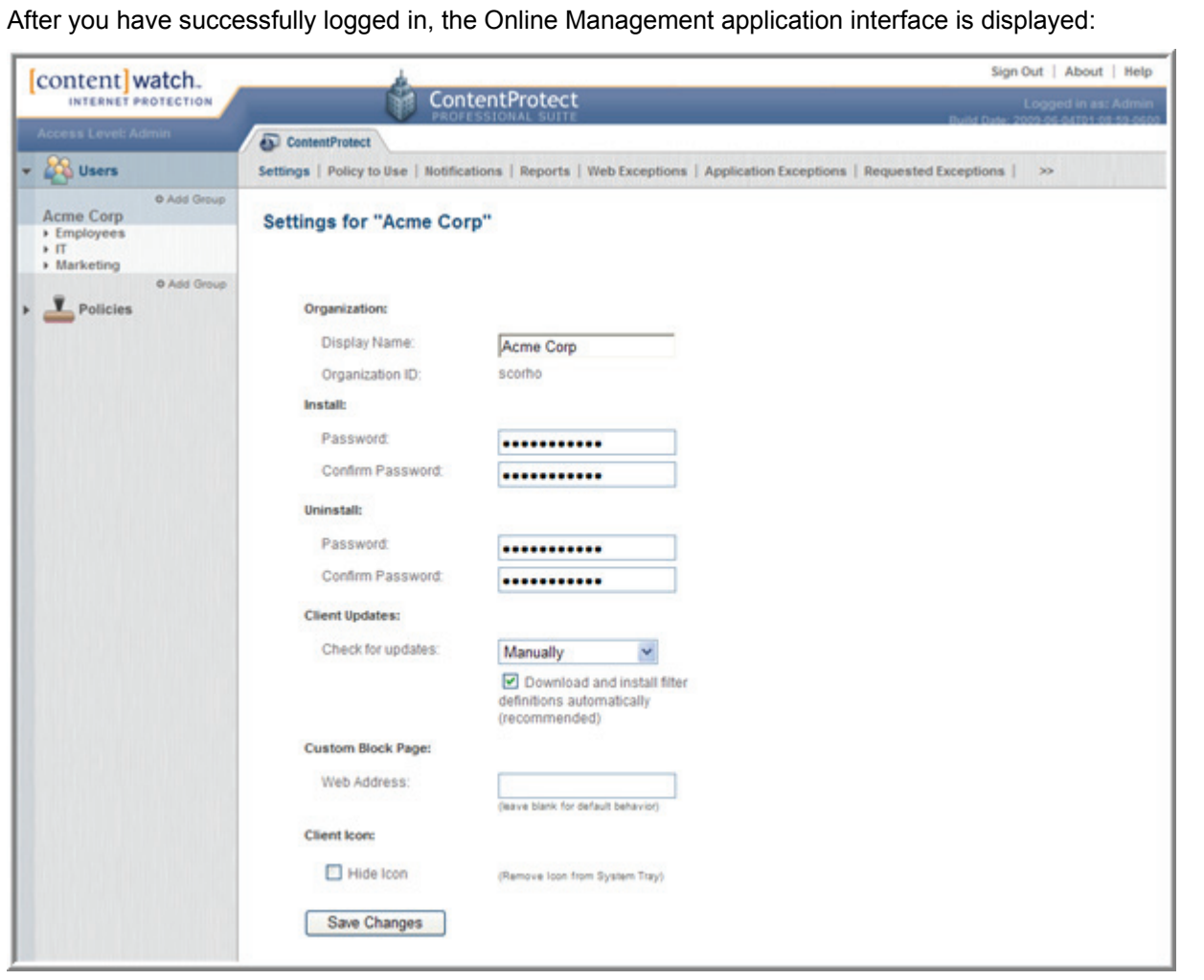

**Important**: We recommend that you do not leave the Online Management application open if you walk away from your computer because this gives others access to the application and administrator settings. To log out of the Online Management application, click **Sign Out** in the upper-right corner of the Online Management application interface.

#### <span id="page-22-0"></span>**Modifying Organization Settings**

The Organization Settings page is displayed by default when you log in to the Online Management application. If you are on a different page, you can access the Organization Settings page by clicking your organization name in the upper-left area of the screen:

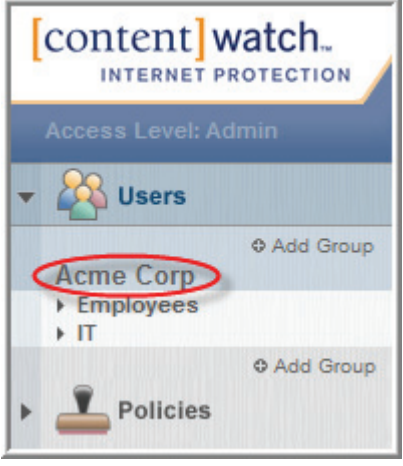

On the Organization Settings page, you can perform the following tasks:

- Change the organization name that is displayed in the Online Management application and on all Internet usage reports
- Change the password required for installing the ContentProtect Professional client
- Change the password required for uninstalling the ContentProtect Professional client
- Change the method for updating the ContentProtect Professional client
- Specify a custom Web page to display when ContentProtect Professional blocks a user from viewing a site
- Hide or unhide the ContentProtect Professional client icon in users' system trays

#### **Changing the Display Name**

To change the organization display name:

- 1. Click the organization name above the User list.
- 2. In the Display Name field, type the desired name.

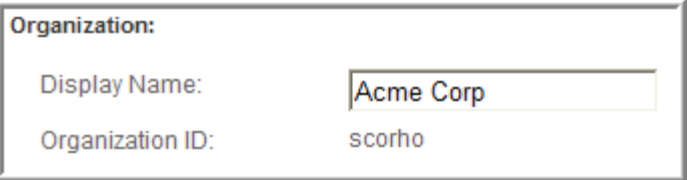

3. Click **Save Changes**.

#### **Changing the Client Install and Uninstall Passwords**

**Note:** For security purposes, we recommend that you set different install and uninstall passwords. The install password may be distributed to users, but you do not usually distribute the uninstall password to users.

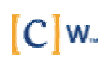

<span id="page-23-0"></span>To change the client install or uninstall password:

- 1. Click the organization name above the User list.
- 2. In the appropriate Password and Confirm Password fields, type the desired password.

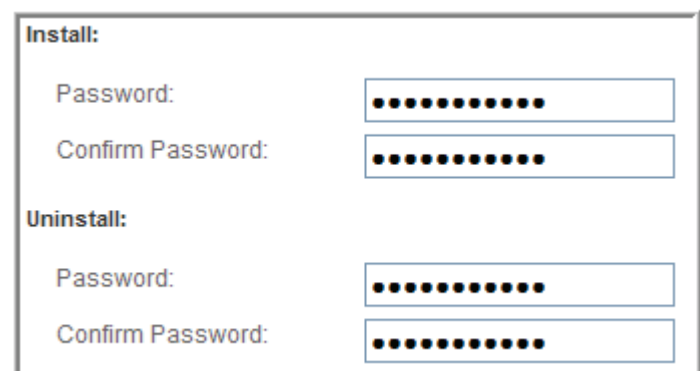

3. Click **Save Changes**.

#### **Changing the Client Update Method**

To change how client updates are performed:

- 1. Click the organization name above the User list.
- 2. From the Apply drop-down list, select one of the following client update methods.

**Manually:** Requires you to manually choose the **Check for Updates** option from the client's right-click menu. This option is useful for testing the update process on a few sample machines in your company to make sure everything works correctly before you attempt to perform updates on an organization-wide scale.

**Automatically:** Causes all clients to automatically notify you when an update becomes available. **Password Required:** Prompts for a ContentProtect Professional administrator password to manually access product updates. You might select this option after you are sure all the machines in your organization have been successfully updated at least once and you don't want users to perform further updates without an administrator's knowledge.

3. Enable the option to download and install filter definitions automatically.

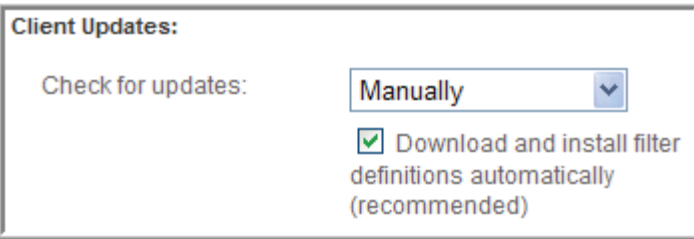

This option is recommended because having up-to-date filter definitions helps to ensure that harmful materials will be filtered.

4. Click **Save Changes**.

#### <span id="page-24-0"></span>**Displaying a Custom Message for Blocked Web Sites**

The Custom Block Page option allows you to display a custom Web page (which can include your company logo, corporate Internet usage policy, or any other information you deem necessary) when users attempt to access blocked Web sites. You can use any Web authoring tool to create the page. Once you have created the page, place it in a location on the Internet or your corporate intranet that is accessible to your users. If your users access the Internet with their company machines outside the corporate network, be sure to place the Web page in a location that is accessible both inside and outside your network. If you do not, the ContentProtect Professional client will be unable to properly display the block message.

**Tip:** If you are familiar with a dynamic Web page generation language, such as Java or PHP scripting, you can create a dynamic Web page that parses the parameters it receives from ContentProtect Professional and displays custom block messages that explain specifically why a Web site was blocked.

To point ContentProtect Professional to your custom Web page:

- 1. Click the organization name above the User list.
- 2. In the Web Address field, type the full URL to your custom page.

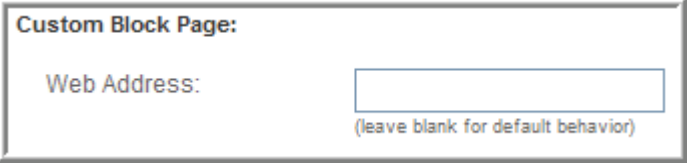

#### 3. Click **Save Changes**.

To revert to ContentProtect Professional's default block messages, remove the URL from the Web Address field and save your changes.

When ContentProtect Professional displays the URL for a blocked page, it includes a category number that indicates why the page was blocked. For example, if the site www.badsite.com is blocked because it contains pornography, the displayed URL for the block page would be:

http://www.mysite.com/block.html?url=www.badsite.com&cat18=true

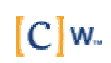

<span id="page-25-0"></span>The categories are:

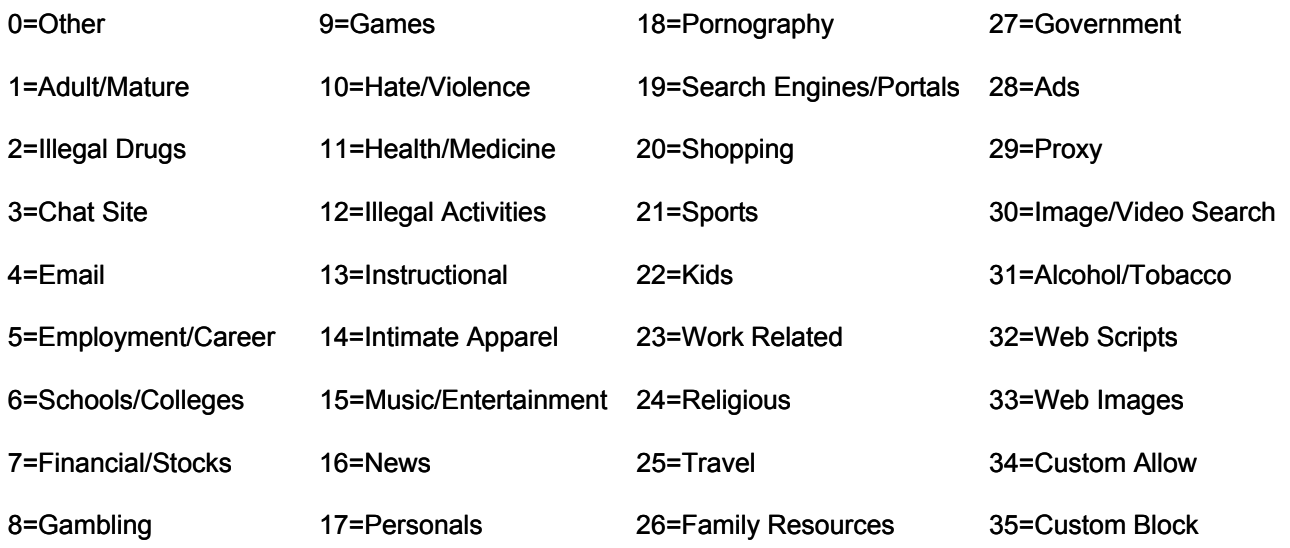

#### **Hiding the ContentProtect Professional Client Systray Icon**

The ContentProtect Professional client icon that resides in the Windows system tray gives users quick right-click access to such features as logging in to the ContentProtect Professional client, checking for updates, refreshing profiles, and disabling ContentProtect Professional.

ContentProtect Professional client systray icon

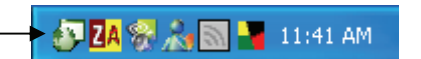

If you would like to prevent users from accessing ContentProtect Professional features from the systray icon, you can choose to hide the icon.

To hide the icon:

- 1. Click the organization name above the User list.
- 2. Select the **Hide Icon** check box.

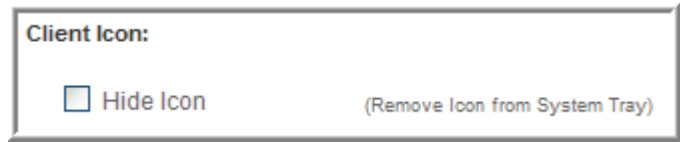

#### 3. Click **Save Changes**.

To make the icon reappear in the systray on users' computers, deselect the **Hide Icon** check box and save your changes. The icon will reappear the next time the ContentProtect Professional Web server updates clients' local settings.

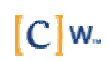

# <span id="page-26-0"></span>**Managing Users**

A user account must be created for each system user. User accounts let you apply custom policies to individuals and track the Internet usage of users. Users are organized into groups to make management of large numbers of users easier. Each group can have its own administrator.

**Important**: Each user must have his or her own account before he or she can access the Internet for browsing or instant messaging.

#### **Creating Groups**

User accounts can exist only within groups, so before you can add users, you must first create groups to contain them. Plan how to group users so it will be easier for you to assign Internet access policies to them. You may group users according to what department they are in or how they use the Internet to do their jobs. You can then easily assign a single policy to the group, which is automatically applied to all users within that group. For example, you might group users whose jobs require them to do extensive online research in a group called "Researchers," and other users who mostly use the Internet for personal pleasure might be added to the "Employees" group. You could then apply a reasonably relaxed policy to the "Researchers" group and a more stringent policy to the "Employees" group.

Each group can have its own administrators. Group administers are assigned within the user details of the people you want to administer groups.

**Note:** At any time, you can apply any policy you have created to individual users within a group. The policy assigned to an individual user overrides the policy assigned to the group that the user is a member of. For more information on creating and assigning policies, see [Managing Policies](#page-32-0) on page [33.](#page-32-1)

To create a new group in the Online Management application:

1. Click your organization name in the upper-left area of the screen:

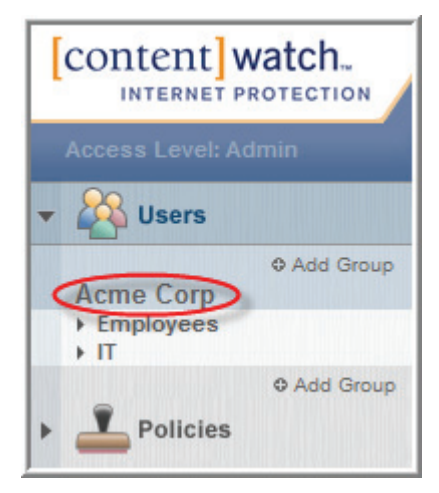

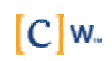

2. Click **Add Group**.

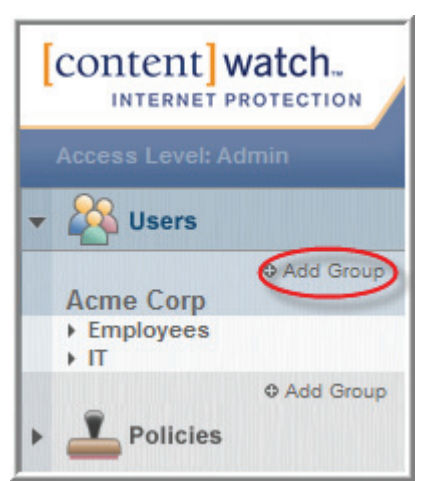

3. In the Group Name field, type the desired group name, then click **Add**.

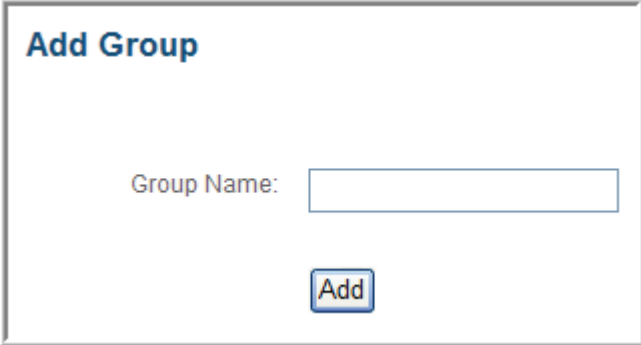

The new group appears in the group list under the organization name.

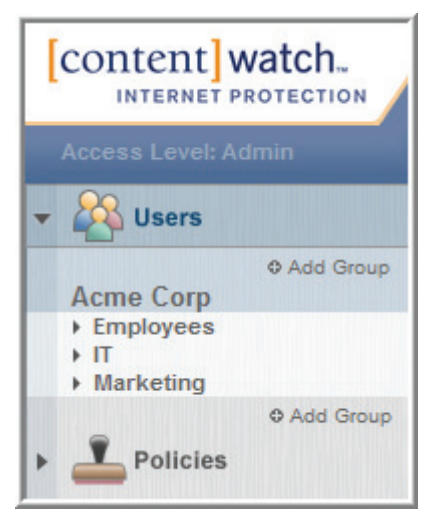

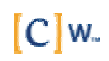

### <span id="page-28-0"></span>**Adding Users**

After you have created a group, you can add users to the group.

To add a user:

1. Click the group you want to add a user to.

#### 2. Click **Add User**.

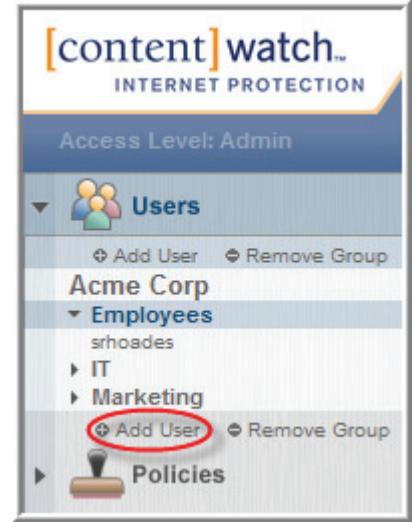

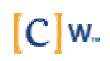

3. In the Add User window, fill out the user's login and user information, select whether the user is a group administrator and select the groups that user administers, then click **Add**.

**Note:** For more information on each item you must fill out, see [Table 1: User Settings](#page-30-0) on page [31.](#page-30-1) The only item that is not required is the user's email address.

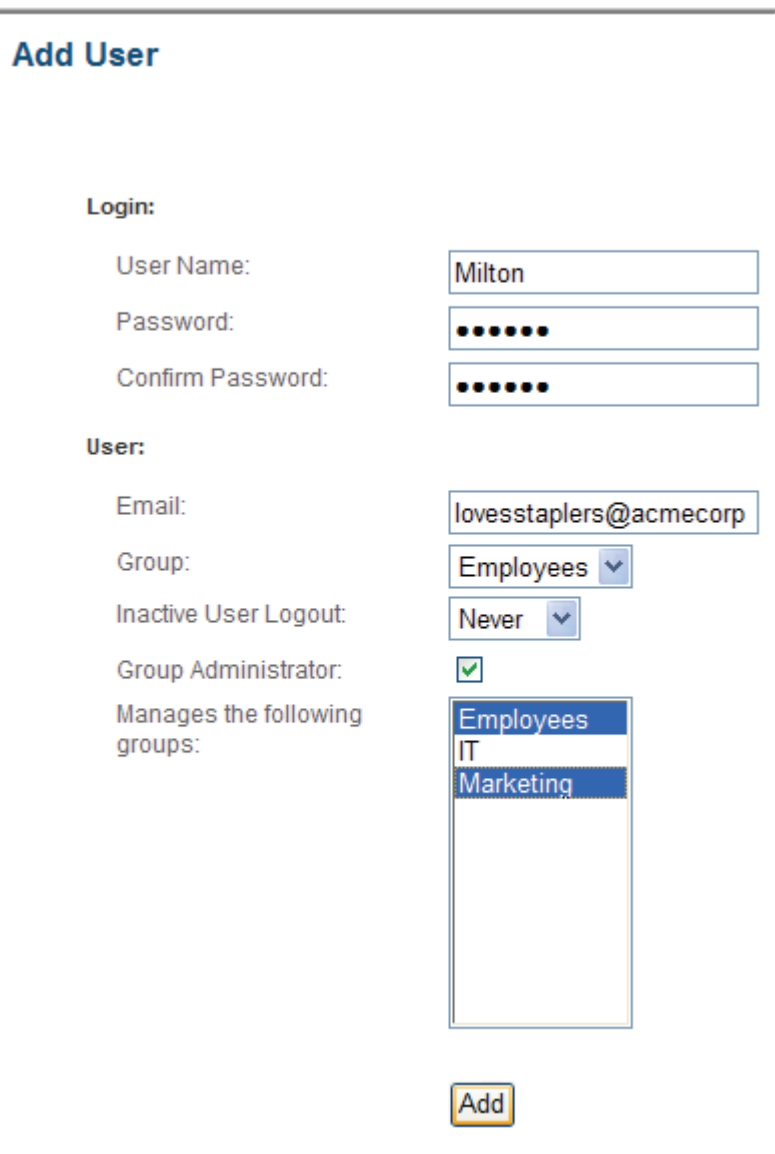

The new user appears in the group.

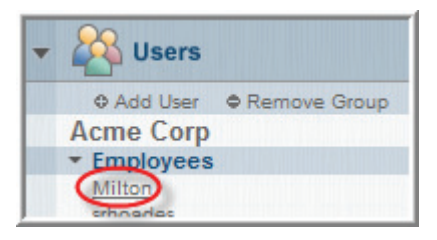

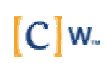

### <span id="page-30-0"></span>**Modifying User Settings**

To modify a user's settings:

- 1. Click the group where the user is located.
- 2. Click the user whose settings you want to modify.
- 3. Modify settings as desired.
- 4. When finished, click **Save Changes**.

The following table outlines the user settings you can edit.

<span id="page-30-1"></span>Table 1: User Settings

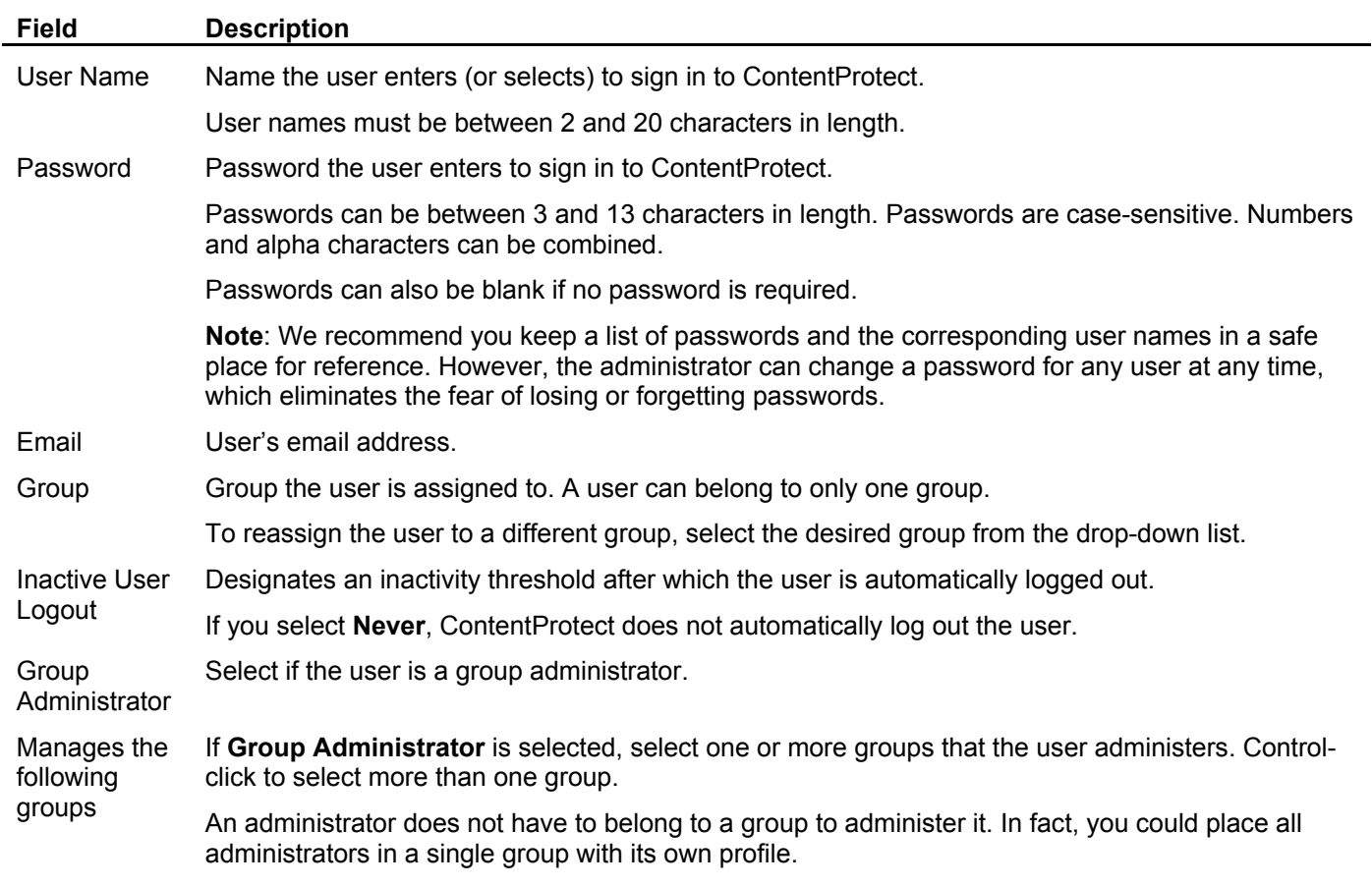

**Note:** Profile changes are usually updated within one minute. You can also manually refresh profiles by rightclicking the ContentProtect Professional system tray icon on their machines and selecting **Refresh Profiles** to immediately apply changes made in the Online Management application.

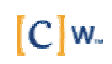

#### <span id="page-31-0"></span>**Removing Users**

**WARNING:** This action cannot be undone. If a user account is accidentally deleted, it cannot be restored. If you want to restore the account, you must create it again.

To delete an existing user account:

- 1. Click the group where the user you want to remove is located.
- 2. Click the user you want to remove.
- 3. Click **Remove User**.

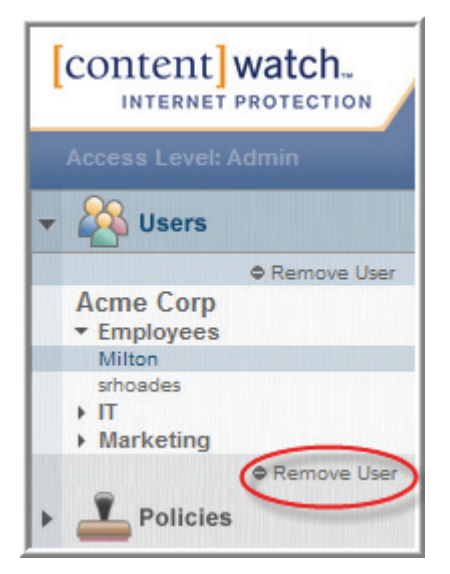

4. In the pop-up window that appears, click **Yes** to confirm the deletion or **No** to cancel the deletion.

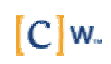

### <span id="page-32-2"></span><span id="page-32-0"></span>**Managing Policies**

Policies are used to control Internet activity (browsing), instant messaging (Yahoo!\*, AOL\*, MSN\*, QQ\*, GoogleTalk\*), newsgroups, and peer-to-peer access. Policies let you select which Internet content types you want to allow or block.

Policies can be assigned to the organization, groups, and individual users. Only the organization *must* have a policy assigned to it. Groups and users you add under the organization are not required to have specific policies assigned to them; they automatically inherit either the organization's policy or the group's policy, and their "Policy in Use" setting defaults to **None**.

When you register ContentProtect Professional, a policy called Default is automatically applied to your organization. This is a general-use policy that blocks the content types most businesses find it expedient to block (pornography and proxy). All groups and users you add in the Online Management application are governed by the Default policy's restrictions until you assign other policies to your groups or users on an individual basis.

To illustrate how policy assignments affect individual users, consider the following three examples:

*Example 1:* Policy A is applied directly to User1. Therefore, neither the policy applied to the group that User1 belongs to nor the policy applied to the organization has any effect on User1. As far as this user is concerned, Policy A is the only policy that exists.

*Example 2:* No policy is applied directly to User2. However, Policy B is applied to the group that User2 belongs to. Therefore, Policy B governs User2. If a different policy is applied to the group in the future, that new policy will govern User2.

*Example 3:* No policy is applied to either User3 or his group. Therefore, whatever policy is applied to the organization will govern the group that User3 belongs to, as well as all the users within that group who don't have a policy applied directly to them.

<span id="page-32-1"></span>**Warning:** Because all groups and users you add are governed by the organization's Default policy until you assign a different policy to them, make sure that the Administrator option is *not* selected in the settings for the Default policy. Otherwise, all users you add will have administrative privileges and can log in to the Online Management application and make changes.

#### **Adding Policies**

To add a new policy:

1. In the sidebar of the Online Management application, click **Policies**.

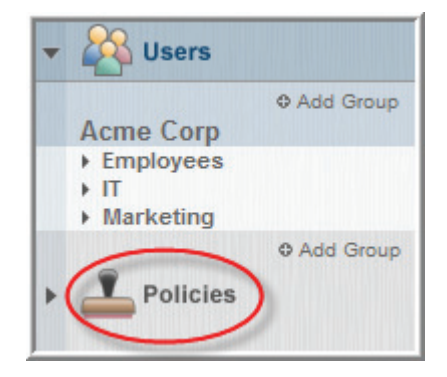

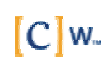

2. Click Add Policy.

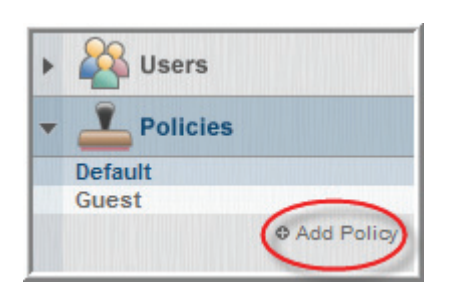

3. From the drop-down list, select an existing policy whose settings you want to use as a template for your new policy.

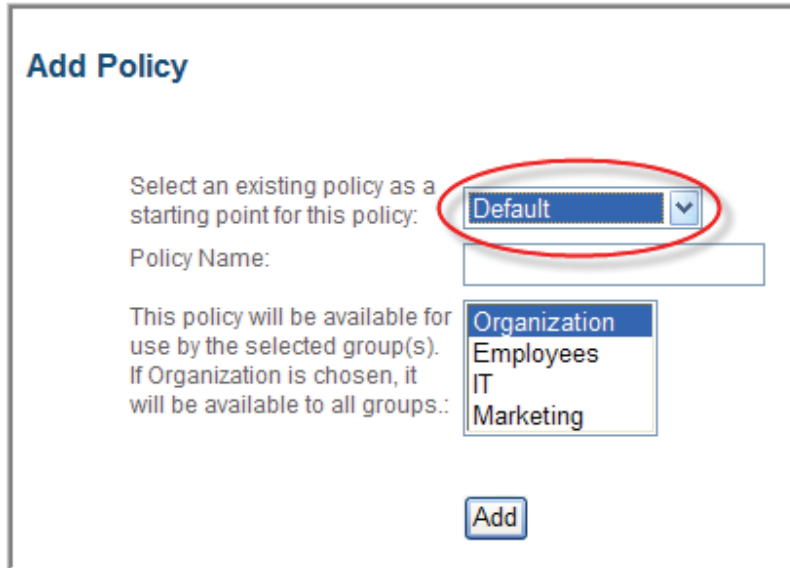

4. In the Policy Name field, specify a name for your new policy.

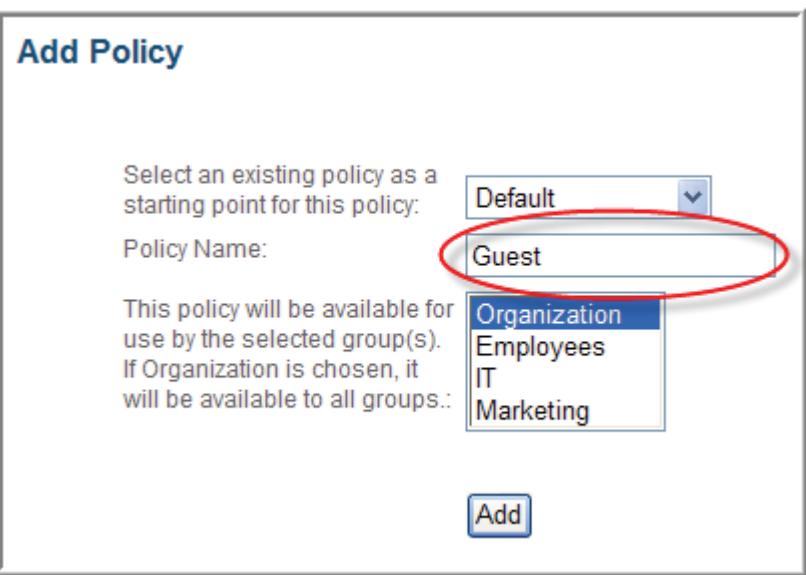

5. Select one or more groups that will use the new policy, then click **Add**.

The new policy appears in the policy list.

 $[C]$ w.

#### <span id="page-34-0"></span>**Modifying Policy Settings**

To modify a policy's settings:

- 1. Click the policy you want to modify.
- 2. Configure the settings as desired, then click **Save Changes**.

The following sections describe the policy settings you can modify.

#### **Name Settings**

To change the name of the policy, type the desired name in the Policy Name field.

#### **Available to Groups**

Select one or more groups that can use this policy.

#### <span id="page-34-1"></span>**Allow Privileges**

These settings allow you to specify privileges for users assigned to this policy. The following table describes the privileges you can select.

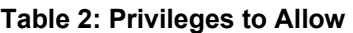

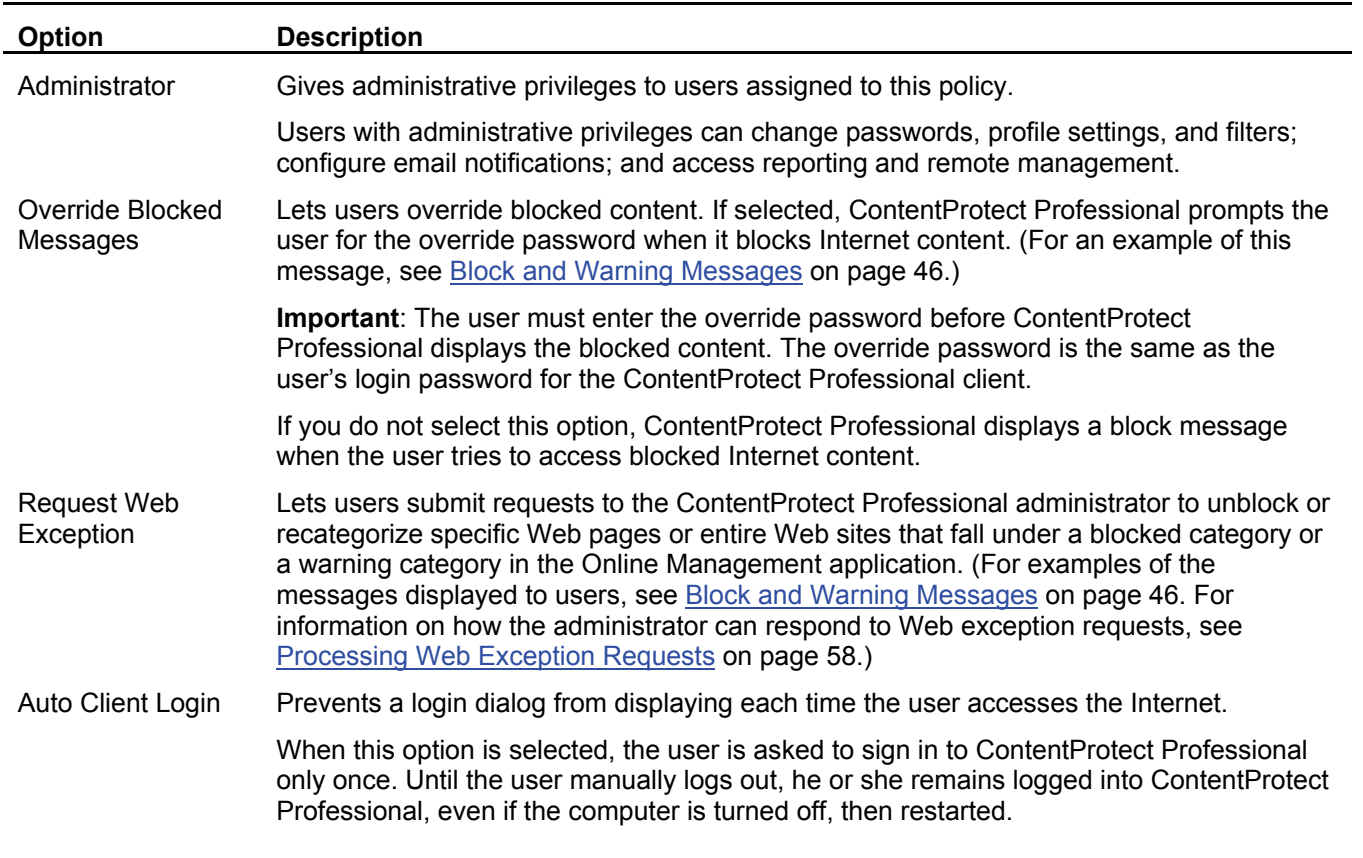

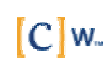

<span id="page-35-0"></span>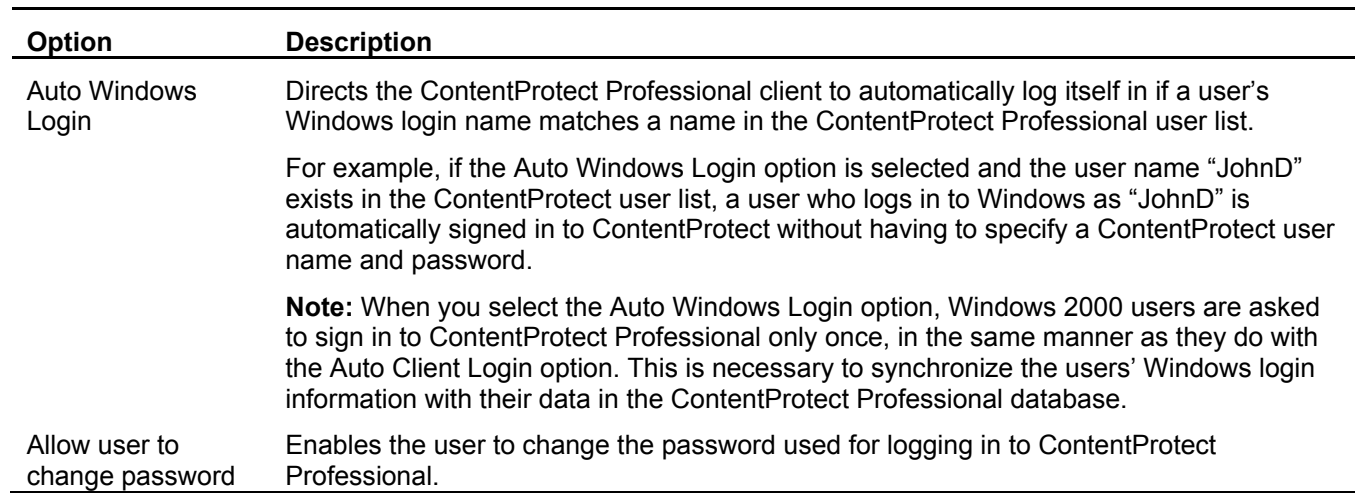

#### **Allow Access To**

These settings allow you to specify the services you want this policy to monitor. The following table describes the services you can select.

#### **Table 3: Services to Allow**

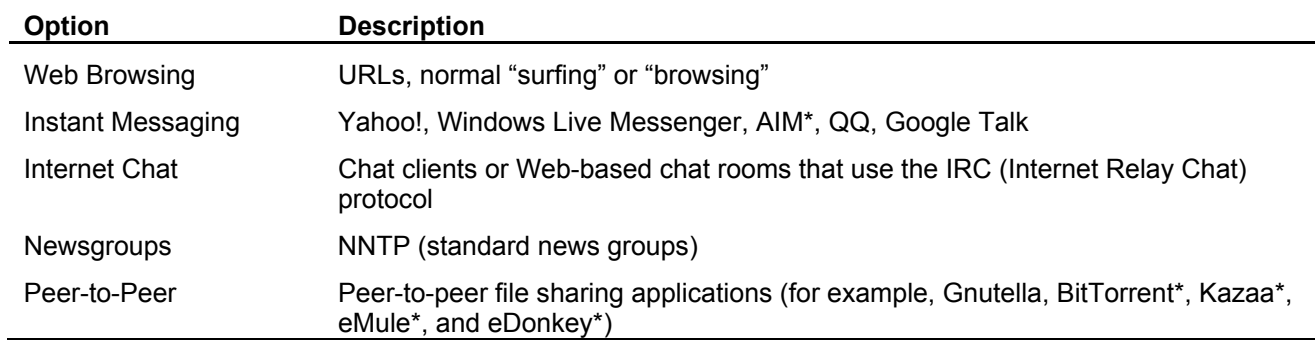

#### <span id="page-35-1"></span>**Record Activity Data From**

These settings allow you to select the services you want ContentProtect Professional to keep activity logs on. ContentProtect Professional uses the logs to generate reports that show the online activities of every user that this policy is assigned to. The following table describes the services you can select.

#### **Table 4: Services to Report On**

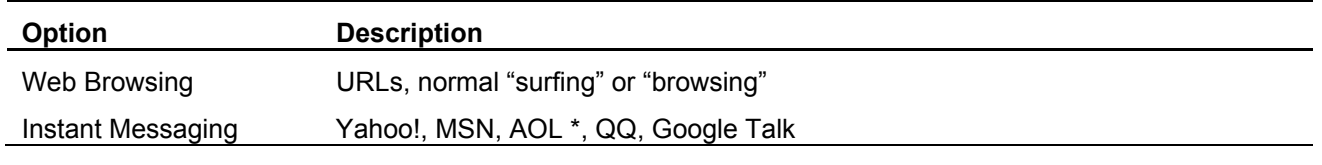

For more information on using reporting in ContentProtect Professional, see [Working with Reports](#page-48-0) on page [49.](#page-48-1)

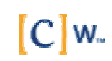

#### <span id="page-36-0"></span>**Secure Internet Content (HTTPS)**

Select either **Filter Secure Content** or **Allow secure content**.

If you select **Filter Secure Content**, you can also choose to **Block secure content from unsupported applications**.

Unsupported applications include applications whose SSL implementation ContentProtect Pro does not support. Currently, the only SSL applications that ContentProtect Pro supports are browsers. If a user selects the Block secure content from unsupported sources setting, ContentProtect Pro blocks any SSL application that is not supported, including non-browser applications such as QuickBooks and others.

Enabling this setting might cause unintended side effects with some of your applications.

#### **64-bit Applications**

You can choose to block 64-bit applications. This prevents users from bypassing Internet blocks by using a 64-bit browser.

#### **Filter Mode**

You can choose whether to filter Web content or restrict browsing to certain sites.

If you select **Restrict browsing to specific sites** the user is only allowed to browse to the sites listed. This is sometimes referred to as whitelist mode. You must have at least one site in the list of allowed sites. If no sites are listed, the user will not be able to access any Web sites. For more information, see [Specifying Allowed Web Sites](#page-45-0) on page [46.](#page-45-2)

#### <span id="page-36-1"></span>**Category Settings**

Category settings determine the level of access users have to predefined Internet content categories. Select **Allow**, **Warn**, or **Block** from the drop-down list for each content category.

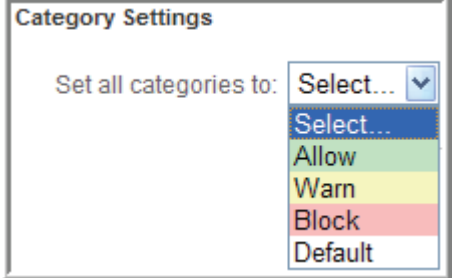

**Allow:** Provides access without restriction. No message is displayed, and the user is allowed access to the requested page. The action is logged if activity reporting is enabled.

**Warn:** Provides access but warns the user of the types of content about to be viewed, and lists the category types that caused the warning. A warning message is displayed, and the user can choose whether to view the requested page. The action is logged if activity reporting is enabled.

**Block:** Prompts the user that the attempted Web site is being blocked and lists the category types that have blocked it. The requested page does not open unless the user has the privilege to override the block and does so. The action is logged if activity reporting is enabled.

**Default:** Returns the category settings to the default settings. The following categories are blocked by default, while all other categories are set to Allow:

- Pornography
- Proxy

**Note**: For message examples and descriptions, see [Block and Warning Messages](#page-45-0) on page [46.](#page-45-1)

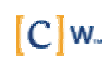

The following table outlines the ContentProtect Pro predefined content categories:

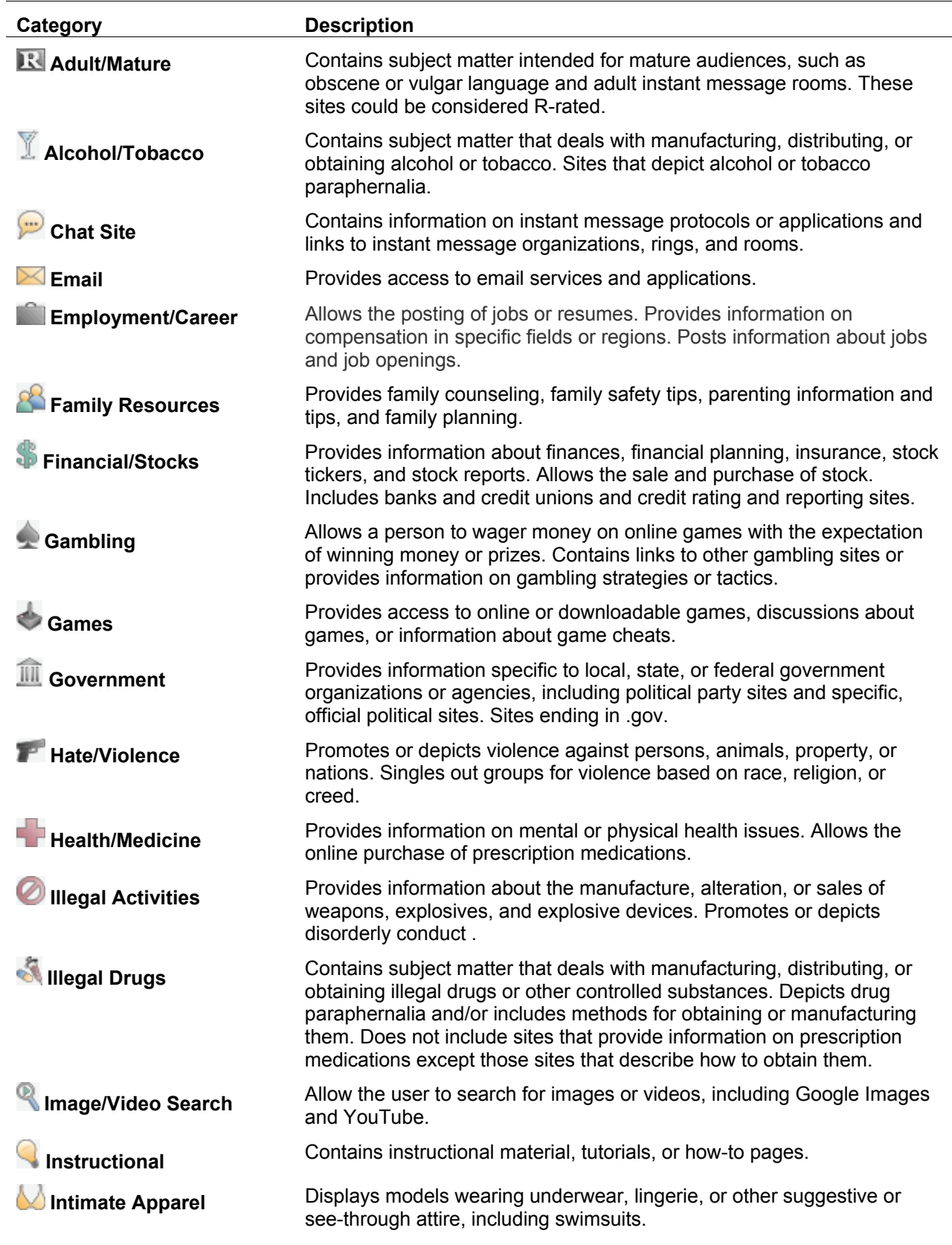

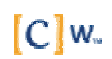

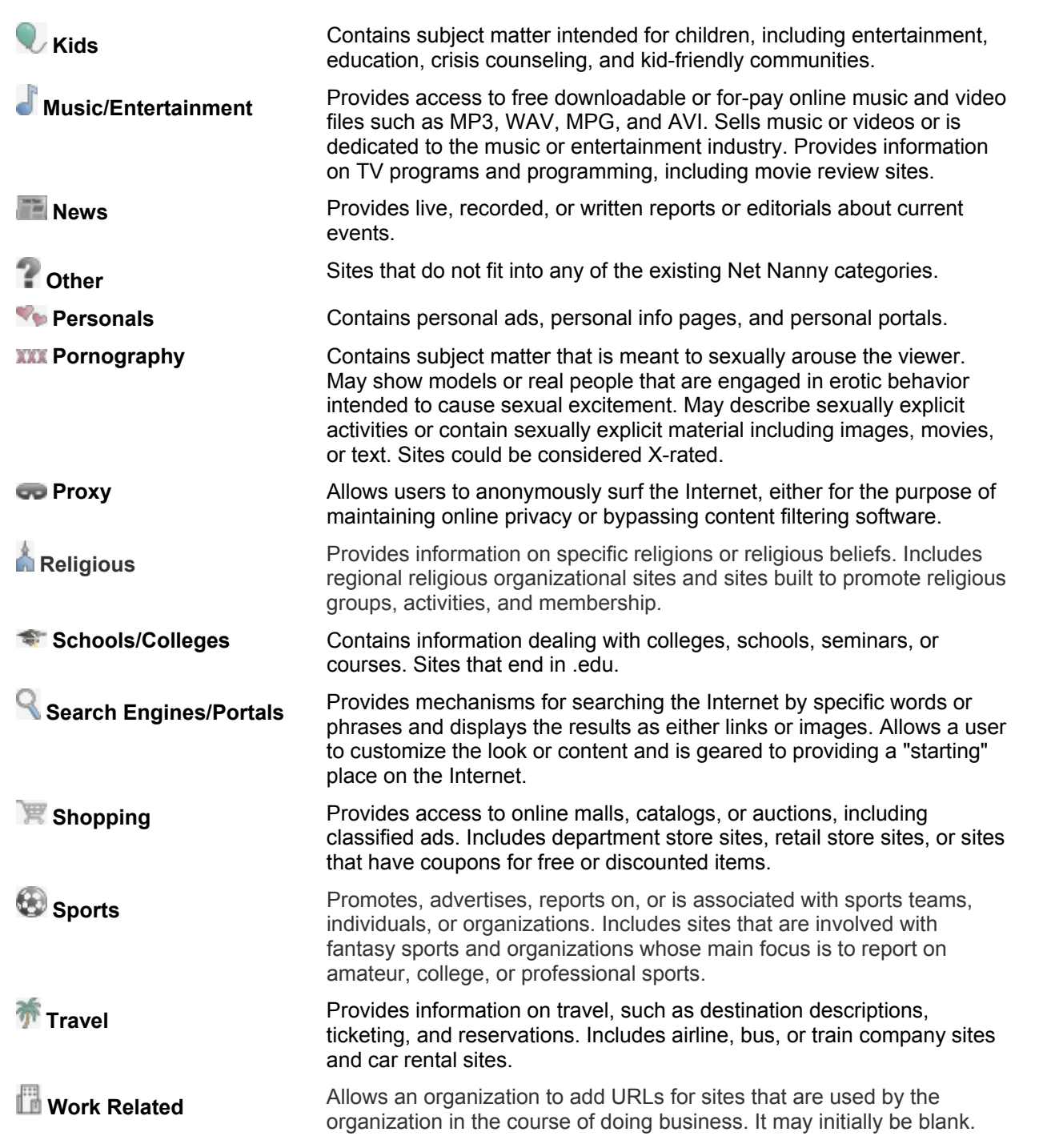

**Note:** When ContentProtect Professional is enabled, it forces a "safe search" for as many search engines as it can. Currently, ContentWatch can force a safe search for the following search engines: Yahoo!, Google, AltaVista\*, DogPile\*, Lycos\*, AllTheWeb\*, and MSN. To bypass the safe search, you must temporarily disable Net ContentProtect Professional via its system tray icon's right-click menu.

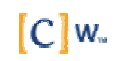

#### <span id="page-39-0"></span>**Configuring Time Controls**

Time Controls allow you to manage the time of day and the amount of time that users can spend on the Internet. You can configure time controls for a policy, then configure a user or group to use that policy.

To set time controls, select the policy whose time controls you want to set or change, then click **Time Controls**.

The following sections describe the time controls you can set.

#### <span id="page-39-1"></span>**Setting the Time Zone**

You can set a time zone for each profile.

To set the time zone:

- 1. Select the policy whose time zone you want to set or change, then click **Time Controls**.
- 2. Select the desired time zone from the Time Zone dropdown list.

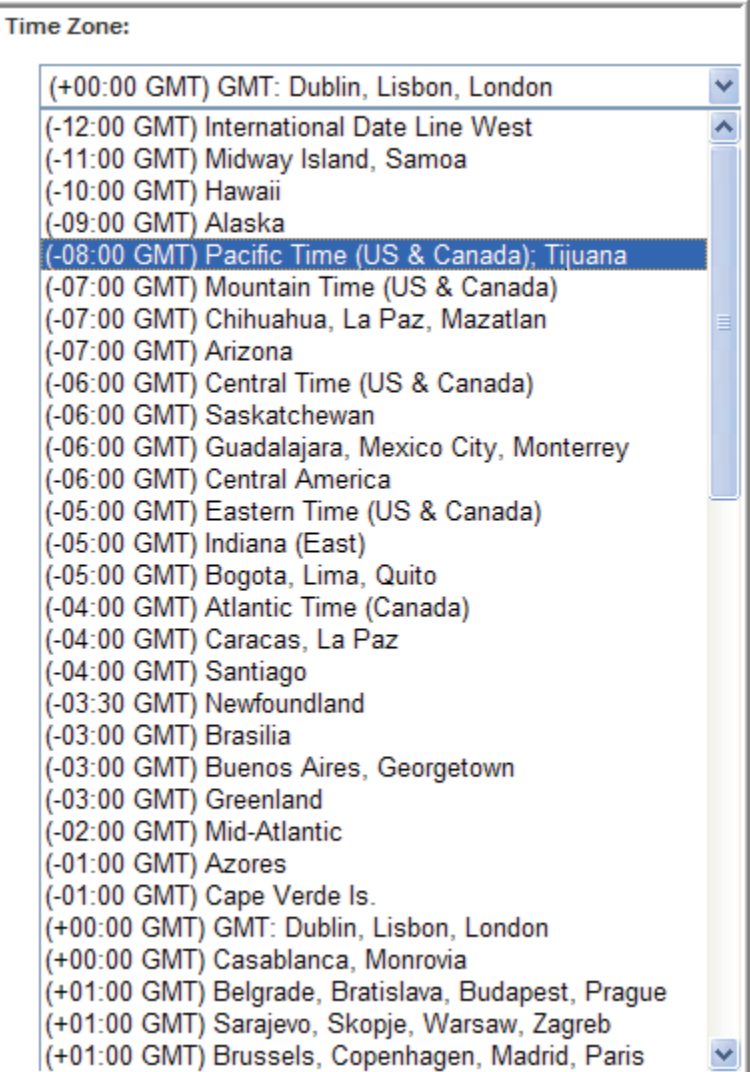

3. Click **Save Changes**.

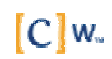

#### <span id="page-40-0"></span>**Setting the Time Allowance**

You can limit the total number of hours a user can spend on the Internet over a given period, regardless of the controls that have been specified in the time grid.

To set the time allowance:

- 1. Select the policy whose time zone you want to set or change, then click **Time Controls**.
- 2. Select **Enabled**, then specify the number of hours the user is allowed to access the Internet.
- 3. From the **Hours Per** drop-down menu, select the period (**Day** or **Week**) that the specified amount of hours applies to.

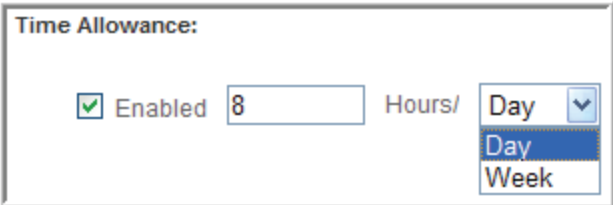

4. Click **Save Changes**.

#### **Setting the Time Schedule**

The Time Schedule allows you to manage the time of day and the amount of time that each user spends on the Internet. Each day of the week is divided into 30-minute time intervals that can be set to allow (green) or block (red) Internet access.

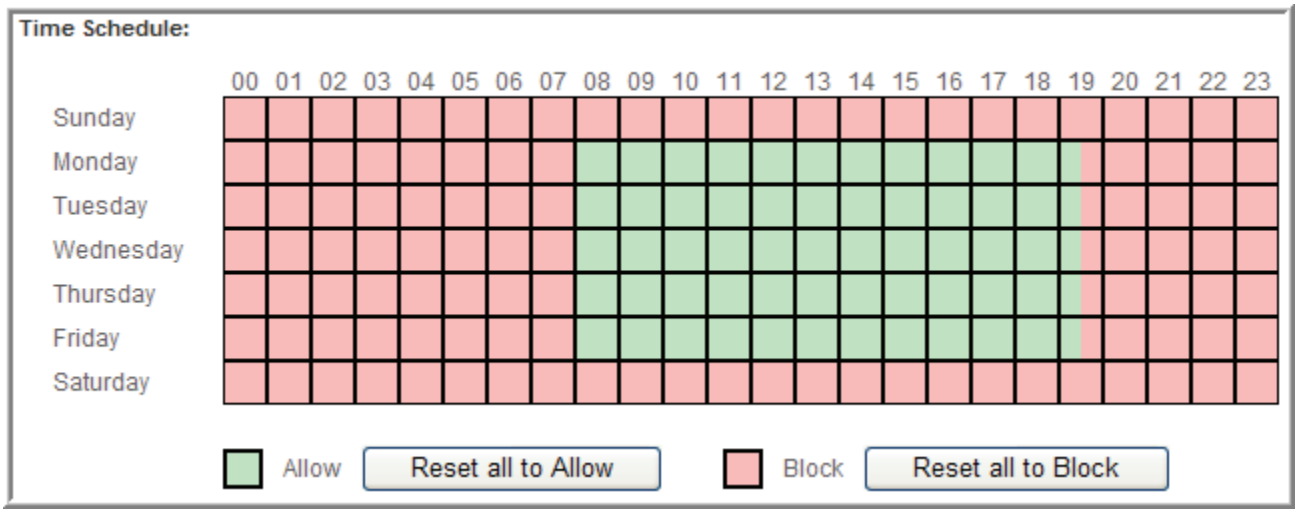

By default, Internet access is allowed at all times. If you define a Time Schedule, the restriction applies to all Internet activity such as Internet surfing, instant messaging, newsgroups, and peer-to-peer.

**Note:** To ensure that Time Schedules are enforced at the times you expect, verify that you have configured ContentProtect Pro™ with the correct time zone for your location. For instructions on setting the time, see [Setting](#page-39-0)  [the Time Zone](#page-39-0) on page [40](#page-39-1).

To set the Time Schedule:

 $[C]$ <sub>w</sub>

- 1. Select the policy whose time zone you want to set or change, then click **Time Controls**.
- 2. Under **Time** Schedule, select the times you want to block by clicking and dragging over the desired times.
- 3. Click **Save Changes**.

#### <span id="page-41-0"></span>**Enforcing Internet Access Schedules**

When a time control is in effect, a message displays when the user attempts to access the Internet. If a user has override privileges, the user can click **Override** and enter the override password to bypass the blocked connection. The password used to override time restrictions is the same as the user's client login password.

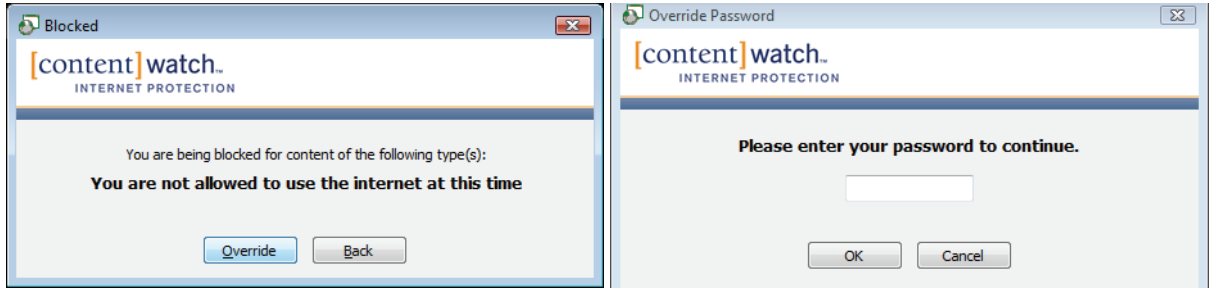

**Note**: To give a user override privileges, you must select the **Override Blocked Messages** option in the policy assigned to the user. If you do not select that option, the Override button does not appear in the Blocked dialog. For more information, see [Allow Privileges](#page-34-0) on page [35](#page-34-1).

If the user overrides the time control, Internet access is allowed for the next 30-minute block, after which the user must again override the blocked connection to maintain Internet access.

#### **Denying or Allowing Access to Applications**

To manage users' access to applications:

1. In the sidebar of the Online Management application, click **Policies**.

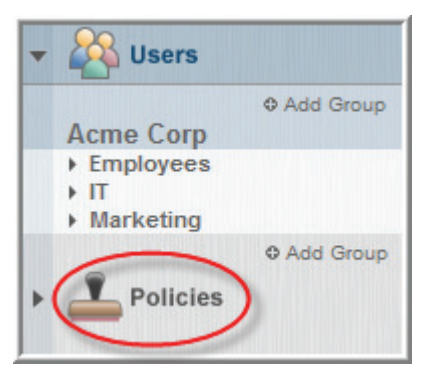

2. Click the policy you want to modify.

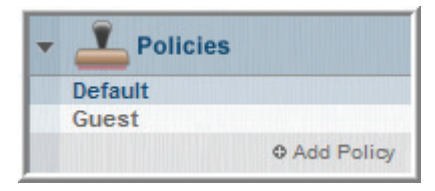

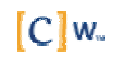

#### 3. Click **Applications Manager**.

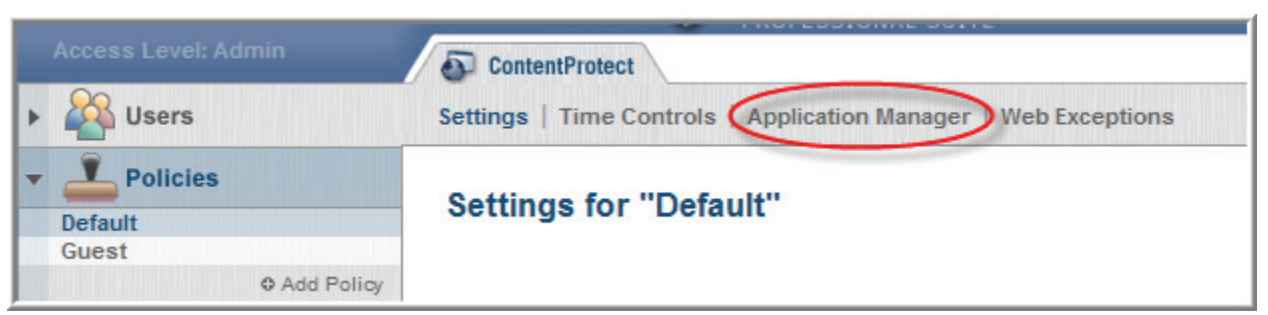

4. Under Default Application Behavior, in the Default Action drop-down list, specify how you want ContentProtect Professional to handle applications that are not included in the Application Management table (Allow, Warn, or Block).

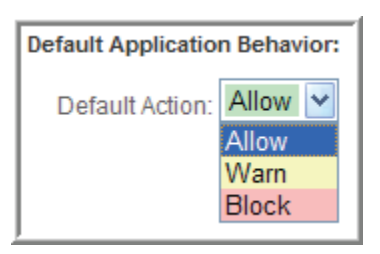

5. To create a list of applications, under Specific Application Behavior, click **Add or remove applications to be managed.**

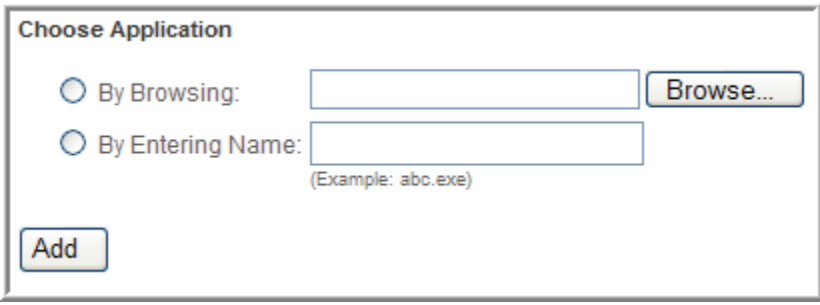

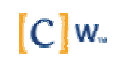

6. Browse to the application or enter its name, then click **Add**.

The application is added to the list of applications.

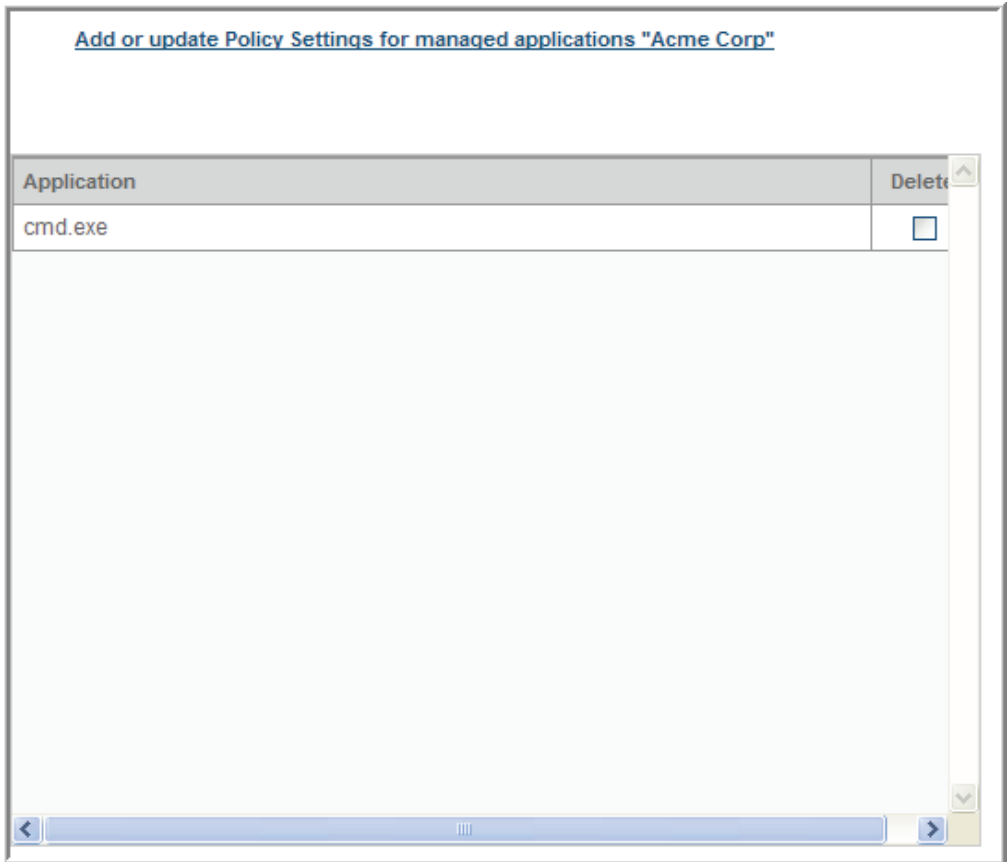

#### 7. Click **Add or update applications to be managed**.

The main page of the Application Manager opens, with a configurable list of applications.

8. Configure each application in the list.

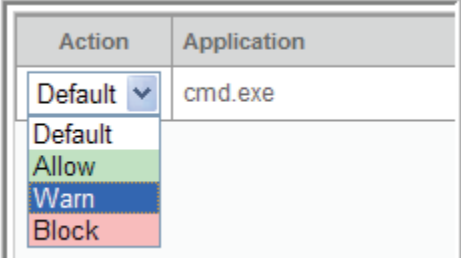

9. When you are finished, click **Save Changes**.

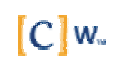

#### <span id="page-44-0"></span>**Assigning Policies**

After you have configured a policy to meet your requirements, you are ready to assign it to the organization, groups, and users.

To assign a policy:

1. Click **Users**.

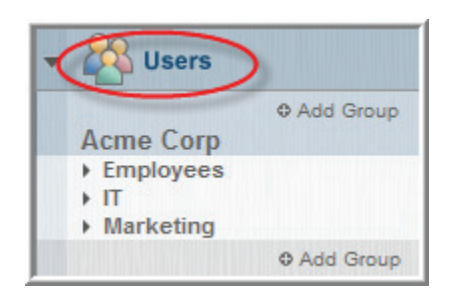

2. Click the object (organization, group, or user) you want to assign a policy to.

**Note:** See the introduction to [Managing Policies](#page-32-0) on page [33](#page-32-2) for details on how policy assignments affect groups and users.

3. Click **Policy to Use**.

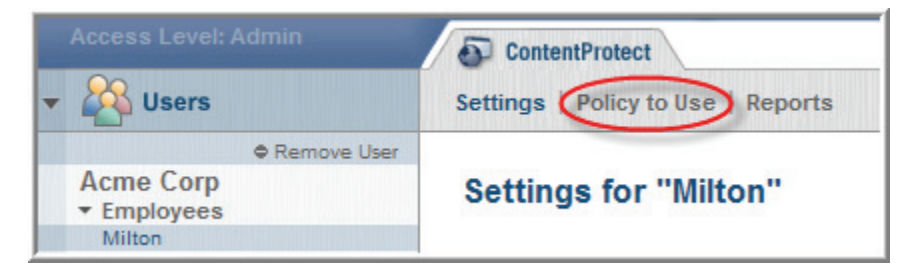

4. From the Policy to Use drop-down list, select the policy you want to apply.

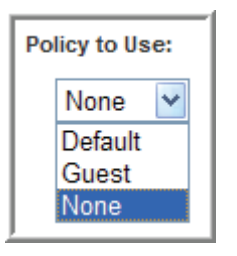

5. Click **Save Changes**.

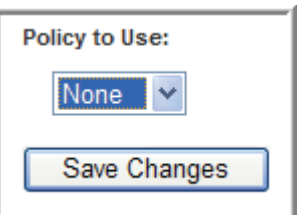

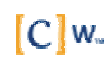

#### <span id="page-45-1"></span><span id="page-45-0"></span>**Specifying Allowed Web Sites**

If you select Restrict browsing to specific sites the user is only allowed to browse to the sites listed. This is sometimes referred to as whitelist mode. You must have at least one site in the list of allowed sites. If no sites are listed, the user will not be able to access any Web sites.

To add a Web site to the list of allowed sites:

1. Locate the Filter Mode section of the Settings tab for the policy that includes the allowed sites.

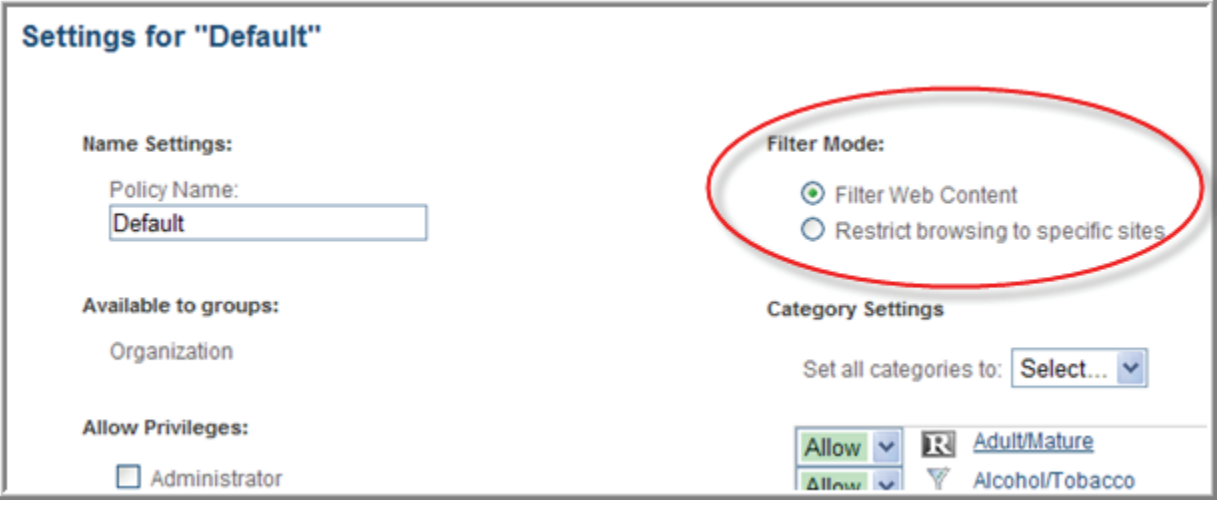

2. Select Restrict browsing to specific sites.

The Allowed Sites section containing the Website list appears.

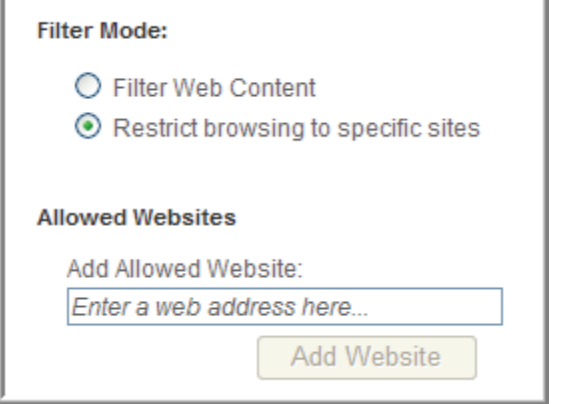

- 3. Type the URL for the site you want to allow, then click **Add Website**.
- 4. Repeat steps 2 and 3 for each site you want to add.
- 5. Click **Save Changes** to save your changes.

After you have added sites to the list, you can select a site and click it to change the URL. You can also select a site and click **Delete** to remove it from the Allowed Sites list.

#### **Block and Warning Messages**

When you define policy settings, you determine what level of access users have to predefined Internet content categories. User access to these sites can be set to Allow, Warn, or Block.

<span id="page-45-2"></span>The following are examples of the Block and Warning messages ContentProtect Professional displays when users access sites with a warning or blocked status.

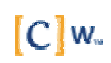

#### <span id="page-46-0"></span>**Warning Messages**

When a user attempts to connect to a site with a warning status, ContentProtect Professional notifies the user that the URL has a warning status, and it lists the site's associated content category:

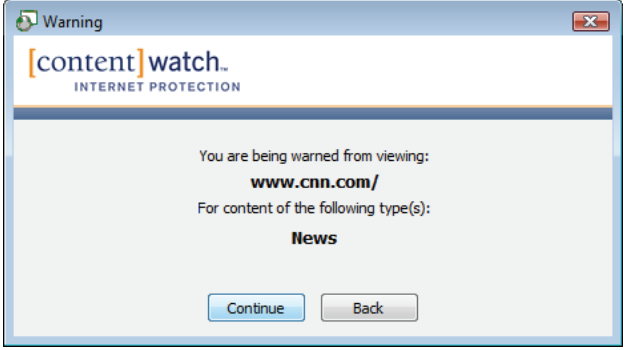

The user can click **Continue** to view the requested page or **Back** to return to the previous Web site.

The action is reported if activity reporting is enabled. For more information, see [Record Activity Data From](#page-35-0) on page [36](#page-35-1).

#### **Block Messages**

When a user attempts to connect to a site with a blocked status, ContentProtect Professional notifies the user that the URL is blocked, and it lists the site's associated content category:

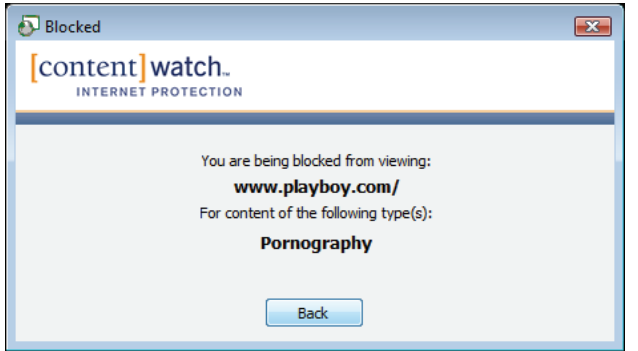

The requested Web site does not open. The user can click **Back** to return to the previous Web site.

The action is reported if activity reporting is enabled. For more information, see [Record Activity Data From](#page-35-0) on page [36](#page-35-1).

#### **Block Messages with an Override Option**

If a user has override privileges, ContentProtect Professional allows the user to override blocked content. ContentProtect Professional notifies the user that the URL is blocked, and it lists the site's associated content category:

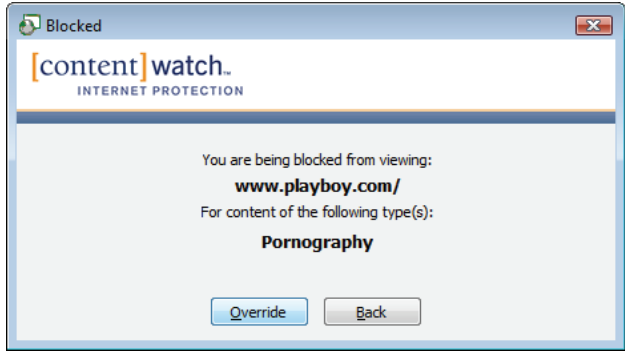

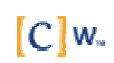

<span id="page-47-0"></span>The user can click **Override** to enter the override password and view the requested Web site, or the user can click **Back** to return to the previous Web site. For some Web sites, the user might need to enter the override password more than once to view the content.

**Note**: To give a user override privileges, you must select the **Override Blocked Messages** option in the policy assigned to the user. For more information, see [Allow Privileges](#page-34-0) on page [35.](#page-34-1)

The action is reported if activity reporting is enabled. For more information, see [Record Activity Data From](#page-35-0) on page [36](#page-35-1).

#### **Block or Warning Messages with Request Web Exception Option**

If a user has Request Web Exception privileges, ContentProtect Professional lets the user submit requests to the ContentProtect Professional administrator to unblock or recategorize specific Web pages or entire Web sites that fall under a blocked or warning category:

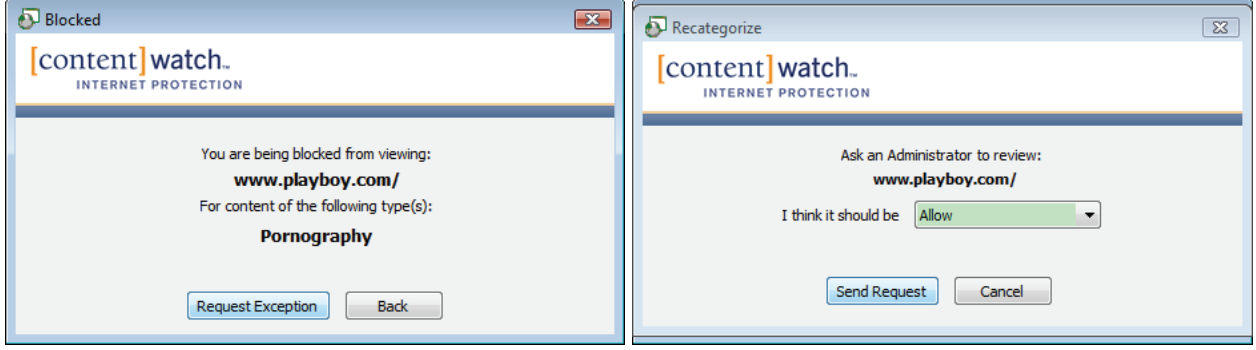

To submit a Web Exception Request, the user must perform the following in the Blocked or Warn dialog:

- 1. Click **Request Exception** to display the Override Request dialog.
- 2. From the **I think it should be** drop-down list, select a suggested action (for example, allow the content or assign it to a new category).
- 3. Click **Send Request** to submit the request to a queue in the Online Management application, where the ContentProtect Professional administrator can choose to accept or reject the request.

For information on how the ContentProtect Professional administrator can process Web Exception Requests, see [Processing Web Exception Requests](#page-57-0) on page [58.](#page-57-1)

**Note:** If the user who is preparing the Web Exception Request has administrative privileges, he or she can click **Apply Now** (instead of **Send Request**) to immediately unblock or recategorize the Web page or Web site. The user is asked for the administrative user name and password, then the settings are immediately updated in the policy applied to the user in the Online Management application. The next time the user visits the Web page or Web site, the new settings are in effect.

**Note:** To give a user Request Web Exception privileges, you must select the **Request Web Exception** option in the policy assigned to the user. For more information, see [Allow Privileges](#page-34-0) on page [35.](#page-34-1)

The action is reported if activity reporting is enabled. For more information, see [Record Activity Data From](#page-35-0) on page [36](#page-35-1).

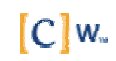

### <span id="page-48-0"></span>**Working with Reports**

The Online Management application can generate reports for Web and instant messaging activity. These reports allow the administrator to view Internet usage information for the overall organization, a single group, or an individual user.

**Important**: ContentWatch servers store activity data for up to 30 days.

To view Internet usage reports:

- 1. Log in to the Online Management application.
- 2. Click the organizational level you want to view reports for.

For example, if you want to view a report for your overall organization, click the organization name. If you want to view a report for a specific user, drill down into the group where the user's account resides and click the user's account name.

3. Click **Reports**.

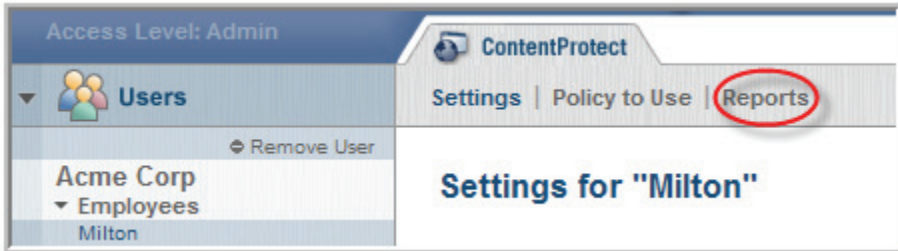

4. From the From and To drop-down lists, select the date range for the report.

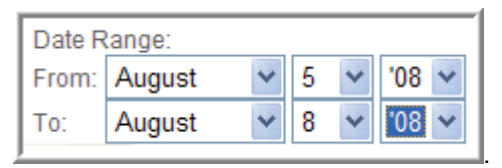

5. From the Report On drop-down list, select whether to report on **Web**, **IM** (instant messaging), or **Apps** Application Management) data.

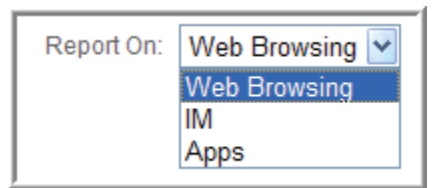

<span id="page-48-1"></span>6. Click **Refresh** to view the report.

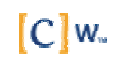

If data is available for the date range you have selected, the report is displayed in a scrollable window on the Reports page.

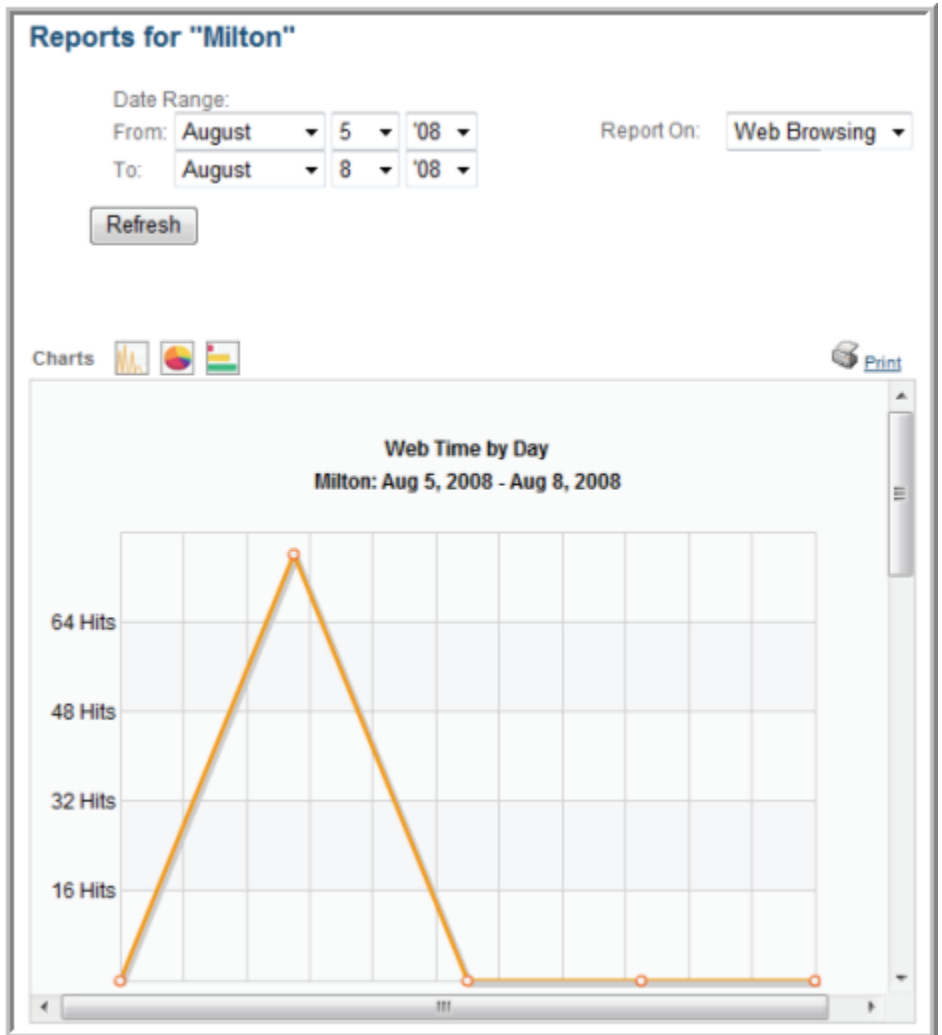

**Note:** To view all the sections of the report, you must scroll down within the Report window. You can also click the icons  $\mathbb{R}$  above the Charts window to quickly jump to the corresponding chart.

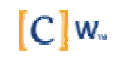

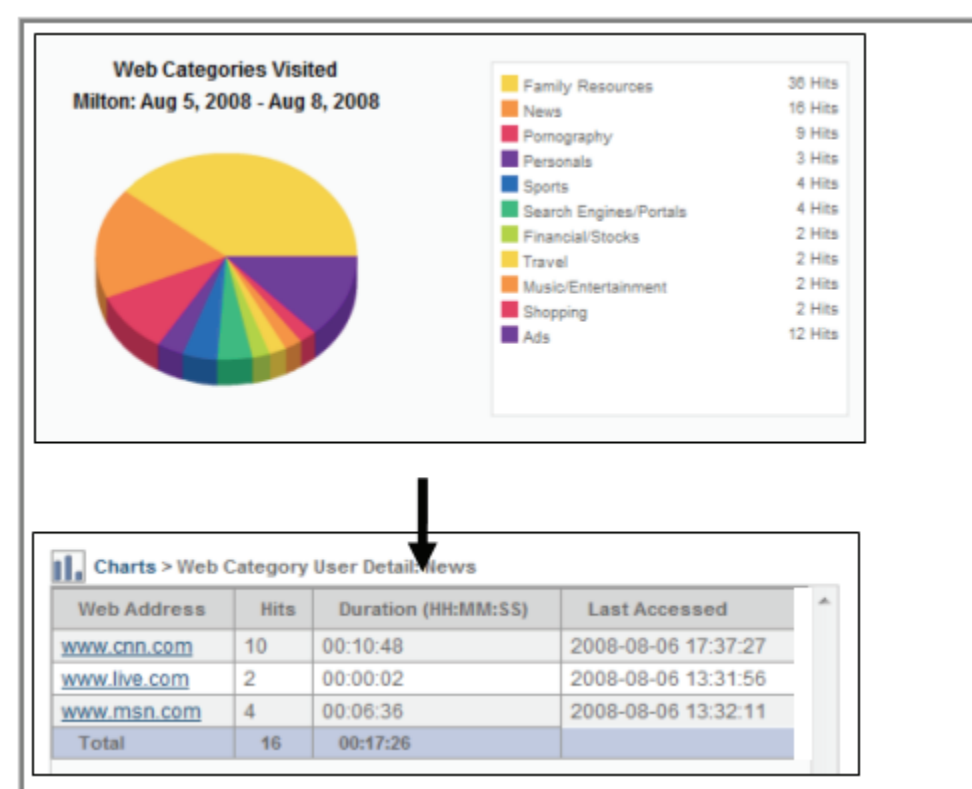

All of the charts within the report have drill-down capability for further detail. Selecting a clickable category or value generates additional charts that report transaction details:

Note that you also have the option of exporting report details. Information is exported as a comma-separated value (CSV) file that can be viewed in programs such as Microsoft Excel\*. You can also print reports.

You can view the ContentProtect filter actions. Click  $\blacksquare$  for a bar graph showing how many times ContentProtect allowed, warned, or blocked access to Web sites.

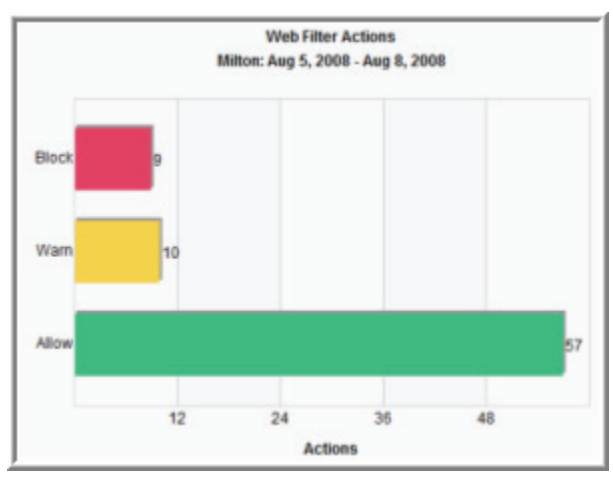

**Note on Application Management reports:** ContentProtect Professional gathers report data only for applications that have a "Block" or "Warn" action assigned to them. ContentProtect Professional does not gather report data for allowed applications or for applications classified as "Not Used" in a policy. For more information on managing applications, see [Controlling Users' Access to Applications](#page-58-0) on page [59](#page-58-1).

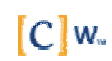

# <span id="page-51-0"></span>**Setting Up Notifications**

Email notifications can be sent to the administrator or others to provide alerts about users who are blocked, warned, or who override blocks. Notifications can be triggered by a variety of conditions, such as when any member of a group views a Web site after being warned, or when a specific user attempts to read a blocked newsgroup.

To configure email notifications:

- 1. Log in to the Online Management application.
- 2. Make sure your organization's name is selected.
- 3. Click **Notifications**.

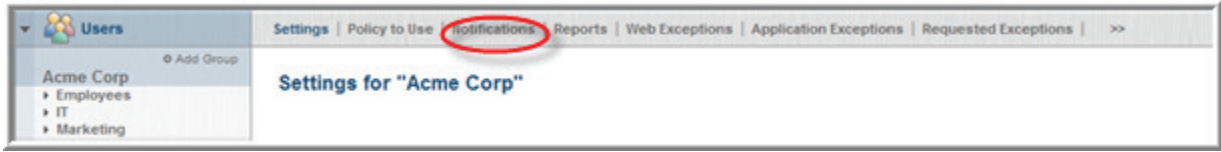

4. (Conditional) If no notifications have been set, or if you are adding a new notification, click **Add**.

To change an existing notification, click **Edit**.

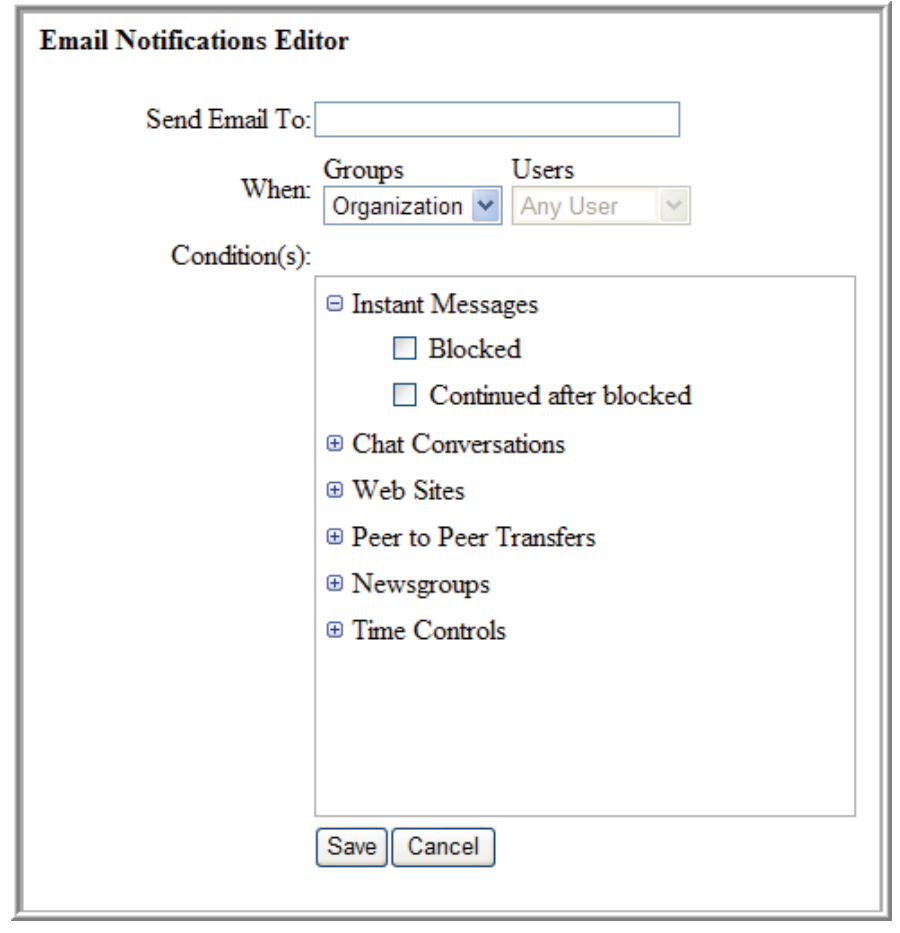

5. Type the email address where you want notifications to be sent.

 $[C]w$ 

6. Specify when a notification should be sent by selecting the group and user who perform the action that triggers the notification.

Select **Organization** from the dropdown list to apply the notification to all groups.

Select **Any User** from the Users dropdown list to apply the notification to all users in the selected group.

For example, if the notification applies to all users, select **Organization**, then select **Any User**. If the notification applies to all users in the IT group, select **IT**, then select **Any User**.

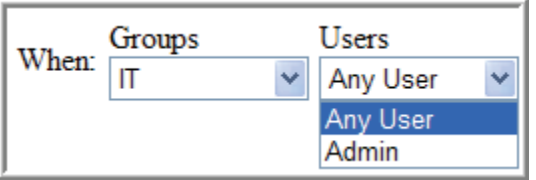

7. Select the conditions you want to be notified.

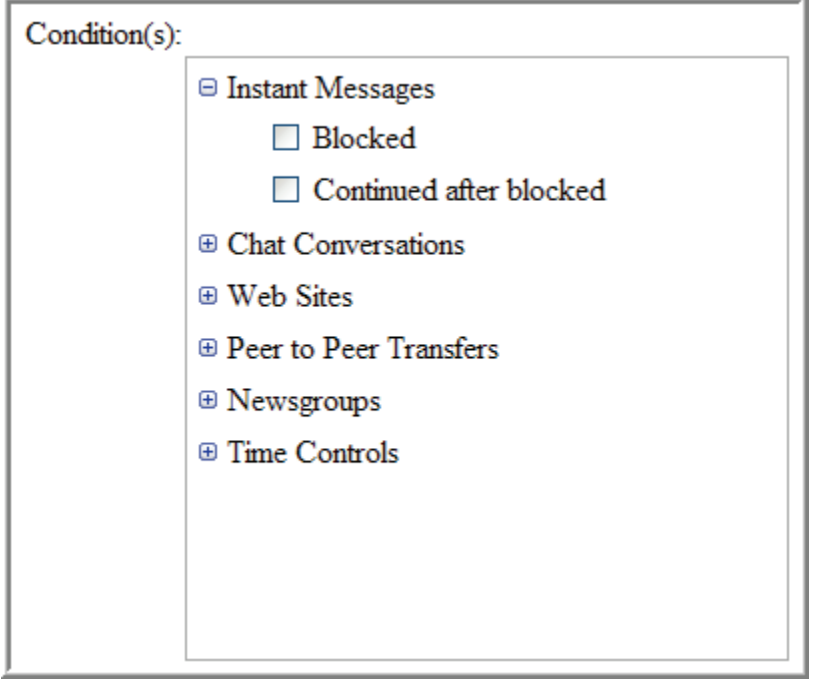

#### 8. Click **Save**.

9. Repeat these steps for each notification profile you want to add to the Current Notifications list.

To remove a notification, select **Delete** for the notification in the Current Notifications list.

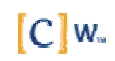

# <span id="page-53-0"></span>**Defining Web Exceptions**

When a user enters a URL address in a browser, ContentProtect Professional processes the requested page to determine which content category it belongs to. However, administrators can bypass this default process by manually allowing or blocking a specific site, or the administrator can assign a URL to a predefined content category so the policy settings (Allow, Warn, or Block) for that category are then applied to the Web site.

**Note**: See [Category Settings](#page-36-0) on page [37](#page-36-1) for a list of the predefined content categories.

To illustrate this point, let's consider the following example:

There is a community resource section accessible through the ContentWatch Web site. Because this section contains many educational articles that deal with the problems caused by pornography (and which, therefore, contain some adult content), a normal filter (including ContentProtect Professional) blocks this site as pornography. After going to the site and examining the content, it is clear that the site is not pornographic, and the administrator may wish to allow this site.

Let's assume you want to allow the URL www.contentwatch.com. You need to enter the URL www.contentwatch.com on the Web Exceptions page in the Online Management application and select the Family Resources content category. The site is now categorized as a Family Resources site, and access is allowed.

**Note:** To be sure that this site is allowed under Family Resources, the administrator must verify that the Family Resources category is set to Allow in the policy assigned to the organization.

You can use an asterisk (\*) as a wildcard when creating exceptions. The asterisk represents one or more characters. For example, if you create \*.google.\* as an exception, it would match all of the following Web sites:

- http://www.google.com
- http://images.google.com
- http://www.google.net
- http://video.google.com/foo/bar

Likewise, \*playboy\* matches any URL that contains the word 'playboy' anywhere in the URL, including:

- http://www.playboy.com
- http://www.playboy.com/stories/page1.html
- http://www.somesite.com/pics/playboy/pic1.jpg
- http://www.somesite.com/pictures/show.cgi?image\_source=playboy&img\_number=123

**Warning:** If the administrator manually assigns a site's content category, the system bypasses all automated site analysis. This means that as the site's content changes, ContentProtect Professional cannot determine the new category for the site. Use the Web Override feature with care.

To define a Web Override:

- 1. Log in to the Online Management application.
- 2. Make sure your organization's name is selected.
- 3. Click **Web Exceptions**.

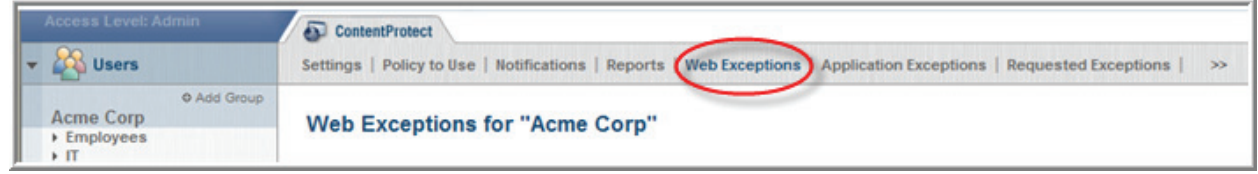

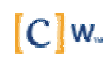

4. In the Web Address field, type the URL of the site you want to create an override for.

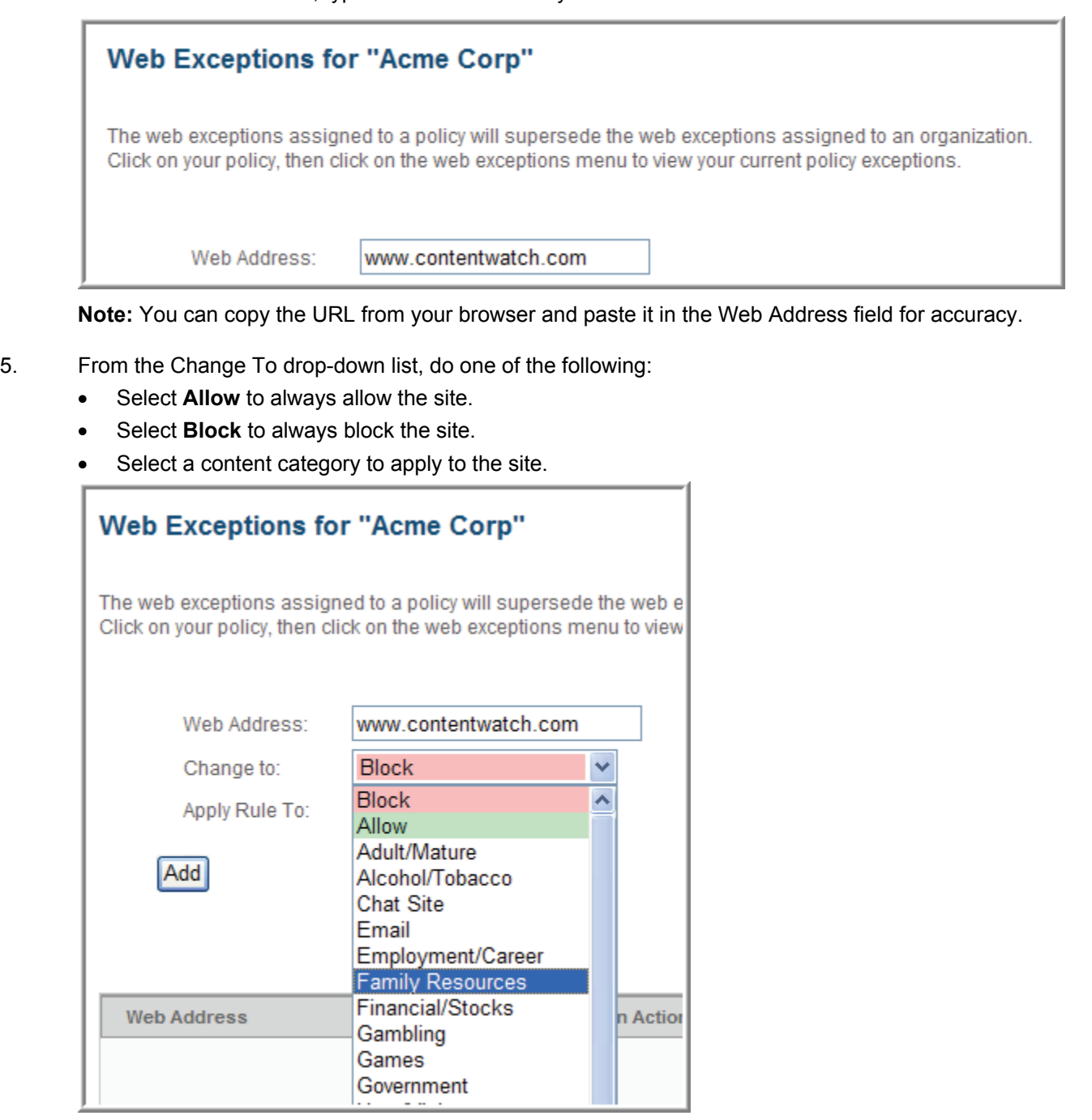

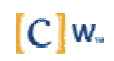

6. From the Apply Rule To drop-down list, select whether the override applies to the entire Web site or just the default page at the address you specified.

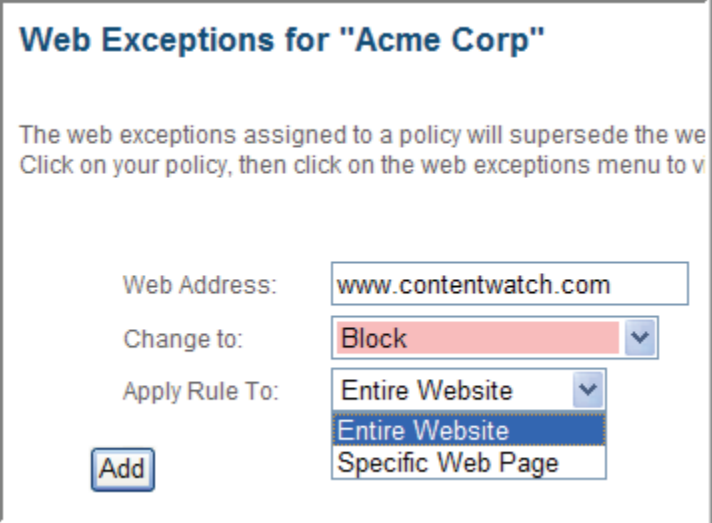

7. Click **Add**.

The URL is added to the override list, along with a description of its associated override action.

8. To delete a Web Override, select **Delete** for the specific override, then click **Delete Selected**.

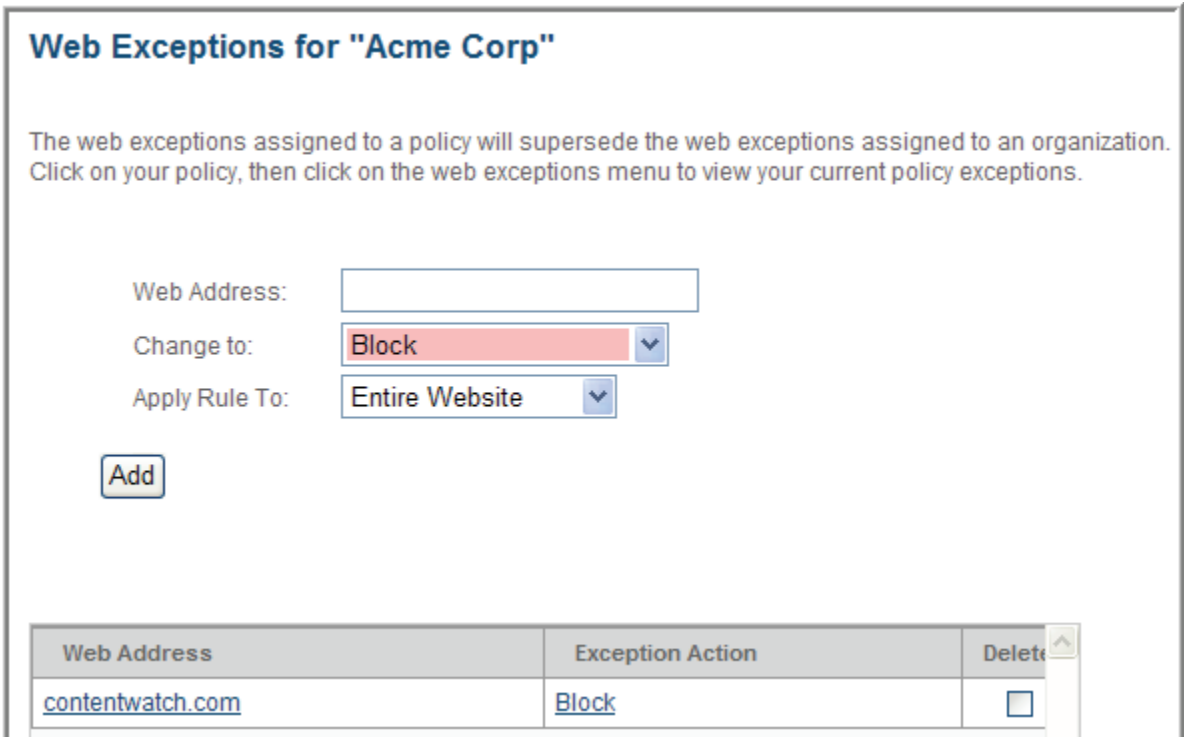

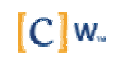

# <span id="page-56-0"></span>**Adding Applications to the Application Exceptions**

The ContentProtect Professional bypass list helps you work around conflicts that may arise between ContentProtect Professional and other Internet-enabled software on users' systems. For example, ContentProtect Professional may block some applications that require Internet access, such as financial software. You can add such applications to the bypass list so that ContentProtect Professional does not interfere with them when they try to access the Internet.

To add an application to the bypass list:

- 1. Log in to the Online Management application.
- 2. Make sure your organization's name is selected.
- 3. Click **Application Exceptions**.

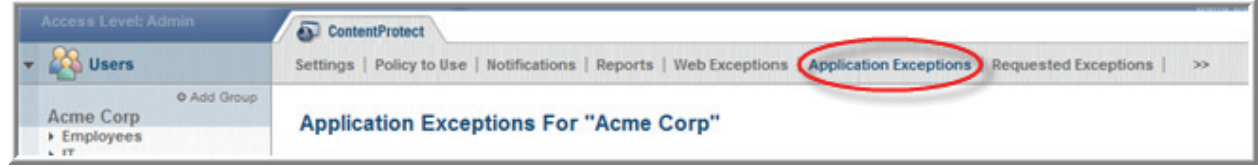

- 4. Select a method for locating the application executable you want to add to the bypass list:
	- Method 1: Browse to the application executable.
		- a. Select the **By Browsing** option.
		- b. Click **Browse**.

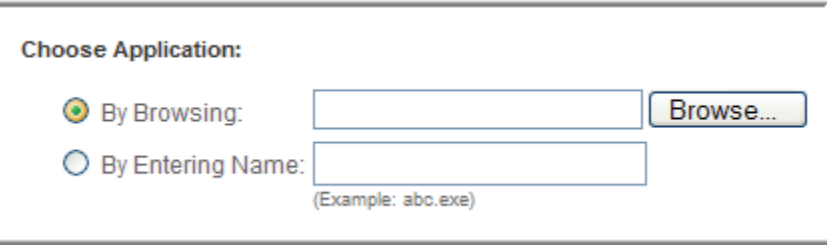

- c. Browse to the location of the application's executable file (*<file name>.exe*) on your computer's hard drive.
- d. Select the file and click **Open**.
- e. When the executable's full filename (including the local path to the file) appears in the **By Browsing** field, click **Add** to add the application to the bypass list.

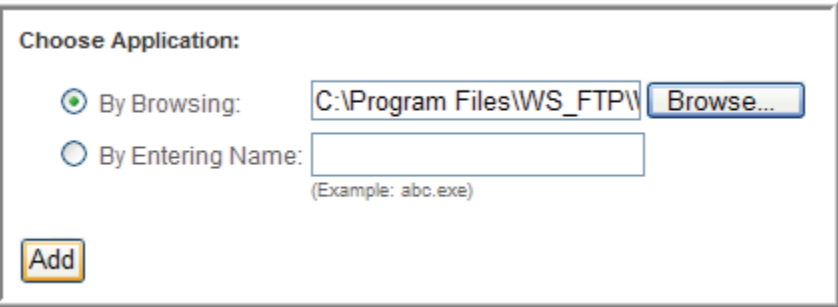

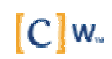

- <span id="page-57-0"></span>• *Method 2:* Enter the filename of the application's executable file.
	- a. Select the **By Entering Name** option.
	- b. In the accompanying field, type the exact filename of the application's executable file.
	- c. Click **Add** to add the application to the bypass list.

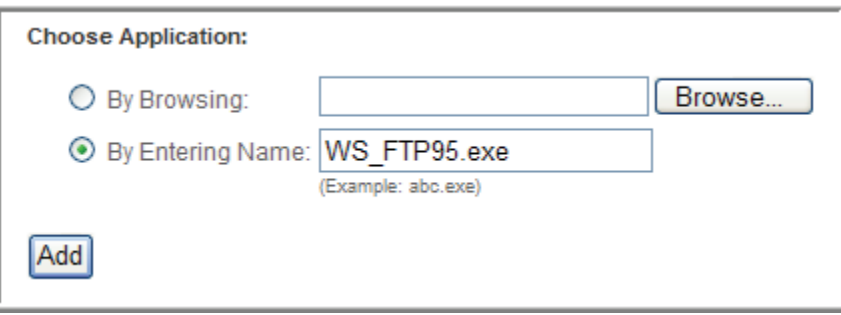

- 5. If you want to remove an application from the bypass list:
	- a. In the bypass list, Select the executable's **Delete** check box.
	- b. Click **Delete Selected**.

### <span id="page-57-1"></span>**Processing Web Exception Requests**

Users who have been granted Request Web Exception privileges can submit requests to the ContentProtect Professional administrator to unblock or recategorize specific Web pages or entire Web sites that fall under a blocked or warning category. The administrator can review these requests in the Online Management application and decide on a case-by-case basis which requests to accept or reject.

To process Web Exception Requests:

- 1. Log in to the Online Management application.
- 2. Make sure your organization's name is selected.
- 3. Click **Requested Exceptions**.

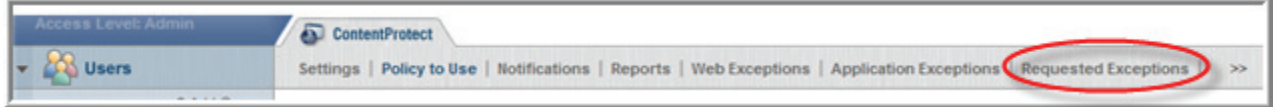

4. Review the list of requests, such as who sent the requests, which Web addresses they are making the requests about, and what actions they are proposing.

You can click the hyperlinks in the Web Address column to open requested Web sites in a browser and review their content. Also, before accepting a request, you can change the action or category the user has requested by selecting a different option in the appropriate Requested Action drop-down list.

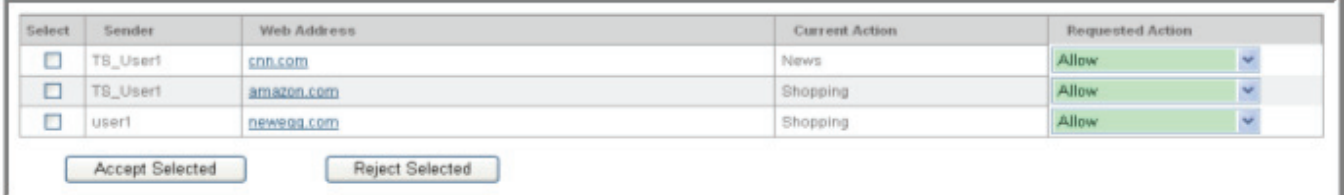

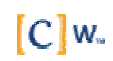

#### <span id="page-58-0"></span>5. To process a request:

a. Select the request's **Select** check box.

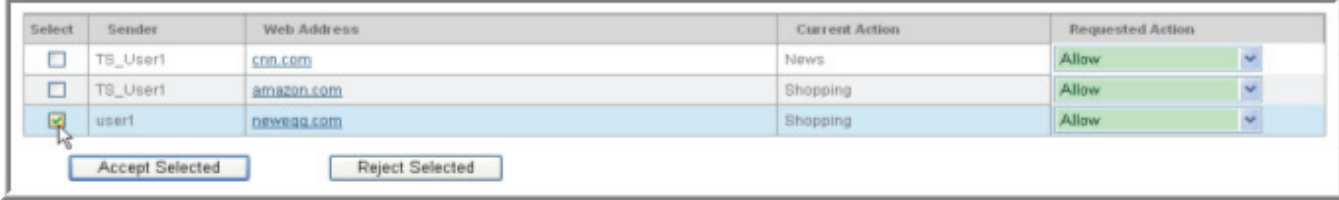

#### b. Click **Accept Selected** or **Reject Selected**.

The new settings take effect immediately. All accepted requests are added to the Web Exceptions list.

### <span id="page-58-1"></span>**Controlling User's Access to Applications**

The ContentProtect Professional Suite Application Manager feature lets you control which applications users can run on their desktop computers. Since employees nowadays can easily install applications that may present security threats, Application Manager enhances your corporate security and compliance by controlling users' ability to run such applications.

#### **Adding Applications to the Application Management List**

To add applications to the Application Management table:

- 1. In the Online Management Application, make sure your organization's name is selected.
- 2. Mouse over the **>>** icon, then click **Application Manager**.

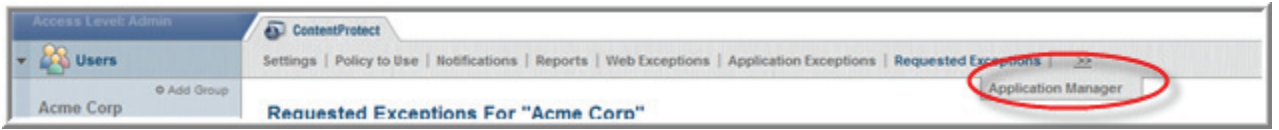

- 3. Select a method for locating the executable for the application you want to manage:
	- Method 1: Browse to the application executable.
		- a. Select the **By Browsing** option.
		- b. Click **Browse**.

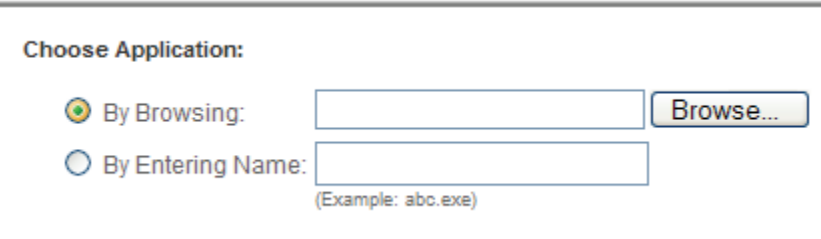

- c. Browse to the location of the application's executable file (*<file name>.exe*) on your computer's hard drive.
- d. Select the file and click **Open**.

e. When the executable's full filename (including the local path to the file) appears in the **By Browsing** field, click **Add** to add the application to the Application Management table.

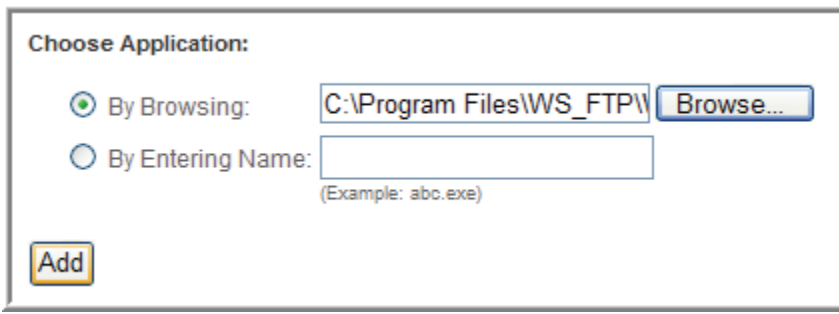

- *Method 2:* Enter the filename of the application's executable file.
	- a. Select the **By Entering Name** option.
	- b. In the accompanying field, type the application's internal name (not simply the filename of the application's executable).

For example, "freecell.exe" is the filename of the executable for the FreeCell game in Windows XP. The game's internal name, however, is "freecell", and this is the name that must be entered in the By Entering Name field to block this application. The easiest way to find an application's internal name is to right-click the application's executable file, select **Properties**, click the Version tab, then select **Internal Name** from the Item Name list.

c. Click **Add** to add the application to the Application Management table.

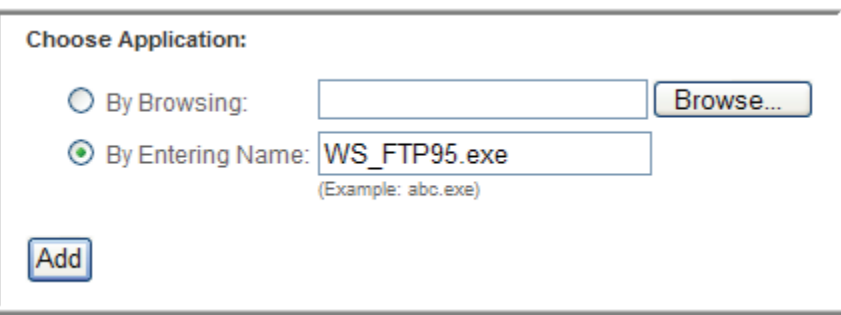

- 4. If you want to remove an application from the Application Management table:
	- a. In the Application Management table, select the application's **Delete** check box.
	- b. Click **Delete Selected**.

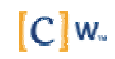

#### <span id="page-60-0"></span>**Editing Policies for Application Management**

Once you have added programs to the Application Management table, you can control users' access to these programs by modifying Application Manager settings in your policies.

To modify Application Manager settings for a policy:

1. In the sidebar of the Online Management application, click **Policies**.

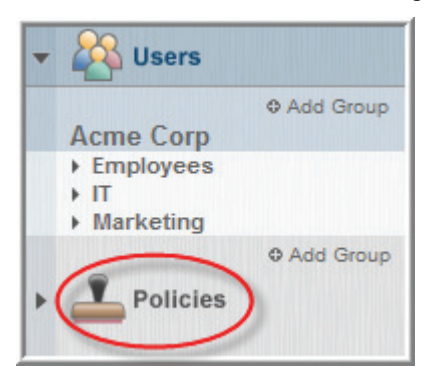

2. Click the policy you want to modify. Click **Application Manager**.

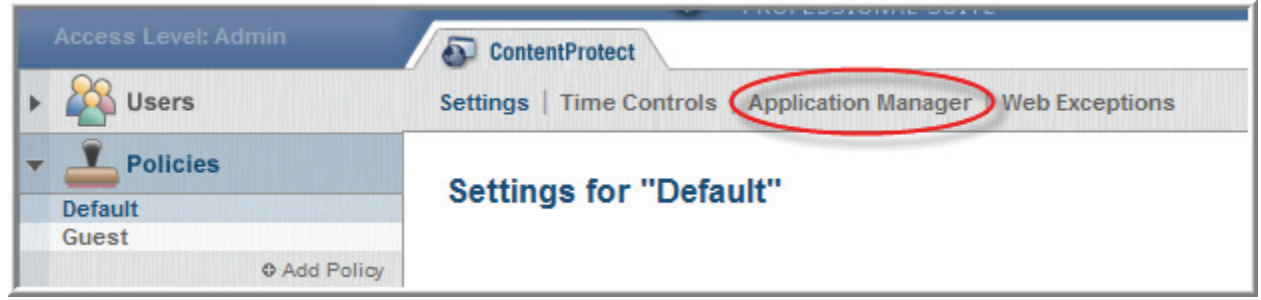

3. Under Default Application Behavior, from the Default Action drop-down list, select how you want ContentProtect Professional to handle applications that are *not* included in the Application Management table (**Allow**, **Warn**, or **Block**).

If you select **Allow**, you create, in effect, a white list of all allowed applications. If you select **Block**, you essentially create a black list of all the applications you want to block.

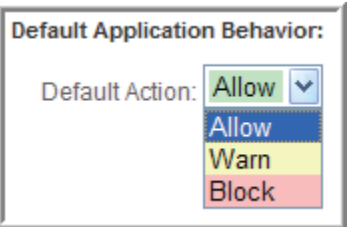

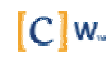

<span id="page-61-0"></span>4. In the Specific Application Behavior table, from the Action drop-down lists next to each displayed application, select how you want ContentProtect Professional to respond when a user attempts to run that application (**Default**, **Allow**, **Warn**, or **Block**).

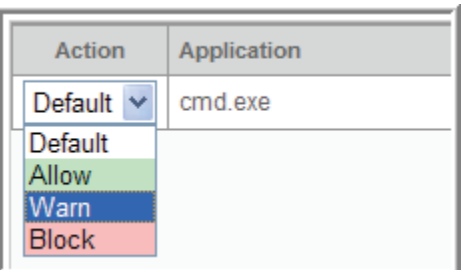

5. When you are finished setting the actions for each application in the table, click **Save Changes**.

#### **Blocking 64-Bit Applications**

You can choose to block 64-bit applications. This prevents users from bypassing Internet blocks by using a 64-bit browser.

To block 64-bit applications:

- 1. Click your organization name.
- 2. Click **Policy to Use**.
- 3. Select the policy you want to edit to block 64-bit applications, then click **Edit Policy**.
- 4. In the settings for the chosen policy, scroll down until you see the 64-bit applications section.

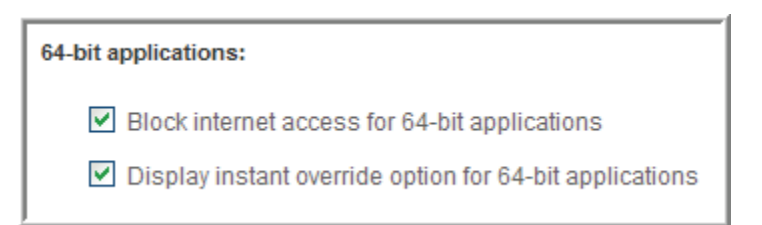

- 5. Select **Block internet access for 64-bit applications**.
- 6. If you want to provide the option to override the block, select **Display instant override option for 64-bit applications**.
- 7. Click **Save Changes**.

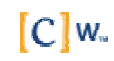

<span id="page-62-0"></span>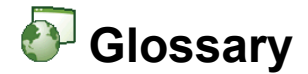

**Administrative Privileges**: Access rights that give a user the same level of access as an administrator.

**Administrator**: Person who is responsible for setting up and maintaining a group of users. Duties of the administrator include installing ContentProtect, setting up and managing user profiles, and assigning passwords and privileges.

**Application**: Software, program, or tool used on a computer, such as a word processor, game, or email program.

**Browser**: The application that lets you navigate around and view pages on the Web. Netscape and Internet Explorer are the two most common.

**Category**: General term for a whole topic or information type.

**Client-Based Filtering**: Filtering that is performed from an individual computer. Filtering software and a list of categorized sites are stored on an individual computer, which makes filtering more flexible for the user making decisions about acceptable content. Aside from restricting Internet access to certain Web sites, many client-based filters also offer controls for other Internet services.

**Default Settings**: A setting that a program is preset to select (usually the recommended settings) if you do not specify other options.

**Drill Down**: To move from a summary of information to more detailed data. To drill down through a series of reports addressing more detail at each level.

**Filtering**: Controlling access to a Web page request by analyzing the incoming and outgoing requests and letting them pass or stopping them based on settings selected within ContentProtect.

**Guest Profile**: A single, generic, limited profile set up for visitors and friends to use.

**Hacker**: Slang term for an individual who tries to gain unauthorized access to computer systems for the purpose of stealing or corrupting data.

**Help**: Online documentation. Many programs come with the instructional manual, or a portion of the manual, integrated into the program. If you encounter a problem or forget a command while running the program, you can access help documentation by selecting Help from the Menu bar, then clicking a topic.

**Icon**: A small picture that represents an object or program.

**Instant Messaging**: Real-time communication. Typed conversation that is received almost instantly as soon as it is sent. Talking live with one or more people via the Internet. It's like a telephone party line, except you type instead of talk.

**Internet**: Countless networks of computers that are connected together across the world allowing millions of people to share information. Components of the Internet include the World Wide Web, newsgroups, instant message rooms, and email.

**Log**: Program or system that enters a record into a log file or report file.

**Peer-to-Peer**: Type of network that exists on the Internet which allows users to have access to other users' files residing on their hard disks. ContentProtect currently blocks peer-to-peer activity on the eDonkey/eMule, Bittorrent, KaZaA, and GNUtella networks.

**Portable User Profiles**: Allows a user to install the filter on more than one computer and have settings transferred automatically. This is very useful for multiple-computer households or in a situation where a computer breaks down or is outdated and needs to be replaced.

**Remote Management**: Capability of accessing files, devices, and other resources not connected directly to your workstation. In the case of ContentProtect, reviewing report results and managing user profiles can be performed from any computer having Internet access.

**Screen Name**: Identifier that consists of a sequence of one or more alpha or numeric characters that uniquely identifies a person.

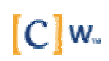

**Server-Based Categorization and Validation**: Method of content filtering in which a list of categorized URLs is maintained on a server and the server is updated regularly to ensure that all users are getting the most up-todate, accurate information. The server does not actually deliver the requested Web page (URL) to the customer but compares the requested URL to the list. ContentProtect uses this content filtering method.

**Shortcut Menu**: Pop-up menu that appears by right-clicking an object. When left-clicking once or right-clicking the ContentProtect icon from the System Tray located in the Taskbar, the same pop-up menu is displayed.

**System Tray**: Located on the Windows Taskbar (usually at the bottom next to the clock). Contains miniature icons for easy access to system functions such as fax, printer, modem, volume, etc.

**Taskbar**: System bar located at the bottom of the computer screen. Home base for the Start button, system clock, system tray, etc.

**Transaction Detail**: Activity information based on report results.

**Tutorial**: Interactive multimedia presentation that explains program features.

**URL**: (Universal Resource Locator) Internet address that shows the specific path to a site or a document online. The URL for a Web page looks like this: http://www.domain name/folder name/filename

**User**: Individual who uses a computer.

**User ID**: Identifier that distinguishes a specific user in a program.

**User Profile**: Program settings that are specific to an individual user.

**World Wide Web**: (WWW) The visual component of the Internet. Created with HTML language, Web pages can include text, pictures, sound clips, video, links for downloading software, and much more. The Web is only one component of the Internet, although the terms are often (and mistakenly) interchanged.

**Web-Based Reporting**: Reports that compile Web and instant message activity for a ContentProtect family and are accessible from any computer with Internet access (when enabled by the administrator).

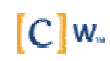

# **Filter Asked Questions (FAQ)**

#### **Does ContentProtect work with firewalls?**

ContentProtect™ is compatible with most popular, commercially available firewall software. Call Customer Support if you are having problems.

#### **I have problems starting Yahoo Messenger after installing ContentProtect Professional. What do I do?**

In Yahoo Messenger, open the Preferences section and select the Connection category. Make sure that connection is set to **Firewall with no proxies**. You should then be able to connect.

#### **What if I forget my administrator password?**

If you forget the Admin password, you must do one of the following:

- If you have more than one administrator account, another administrator can change your password for you by logging in to the Online Management application, selecting your user account, and changing the password in the Settings area.
- At the login screen of the Online Management application:
	- a. Click **Forgot Password**.
	- b. When prompted, provide the email address you used to register the product and click **Send**.
	- c. At the address specified, check your email for a message from ContentWatch with the subject "Requested Login Information."

**IMPORTANT:** After ContentWatch™ sends this email to you, you have 10 minutes to reset the Admin password. If you do not reset the password within this timeframe, you must repeat the preceding steps.

- If you no longer have access to the email address you used to register the product, call ContentWatch Support at 1-800-485-4008 or send an email to [support@contentwatch.com](mailto:support@contentwatch.com) and provide the following information:
	- o Administrator Name
	- o Registration Key
	- o Account Name
	- o Email Address (where to send the password)
	- o Secret Question (for example: What's my dog's name?)
	- o Answer to the Secret Question

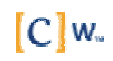

# <span id="page-65-0"></span>**Open Code License Text**

#### **PCRE License Text**

Regular expression support is provided by the PCRE library package, which is open source software written by Phillip Hazel. Copyright is by the University of Cambridge, England.

ftp://ftp.csx.cam.ac.uk/pub/software/programming/pcre/

#### **SOAP License Text**

This product includes software developed by the Apache Software Foundation.

<http://www.apache.org/>

#### **OpenSSL License Text**

This product includes software developed by the OpenSSL Project for use in the OpenSSL Toolkit.

[http://www.openssl.org](http://www.openssl.org/)

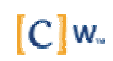